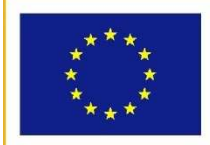

**UNIONE EUROPEA** 

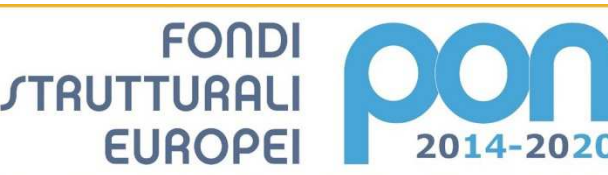

den istrazione, den onversida e de<br>nto per la Programmazione<br>, per la gestione dei fondi struttura,

**MIUR** 

PER LA SCUOLA - COMPETENZE E AMBIENTI PER L'APPRENDIMENTO - FSE

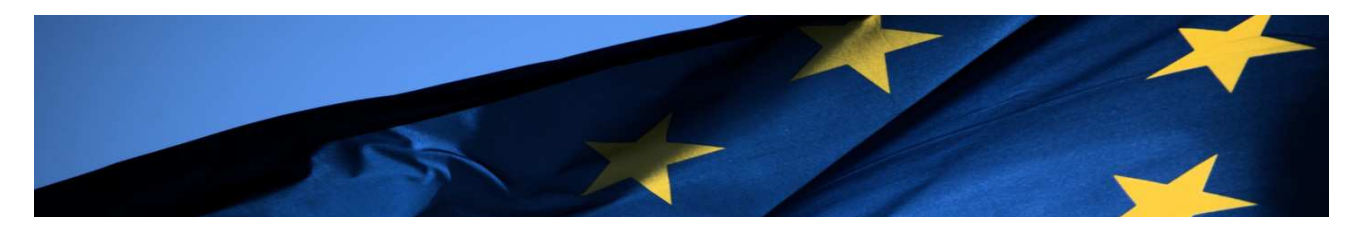

# **PROGRAMMA OPERATIVO NAZIONALE "Per la Scuola, competenze e ambienti**

# **per l'apprendimento" Programmazione 2014-2020**

# **FSE**

# **Avviso pubblico per il potenziamento dei percorsi di alternanza scuola-lavoro**

**Manuale per Procedura Avvio Progetto Avviso FSE 3781 del 5 aprile 2017** 

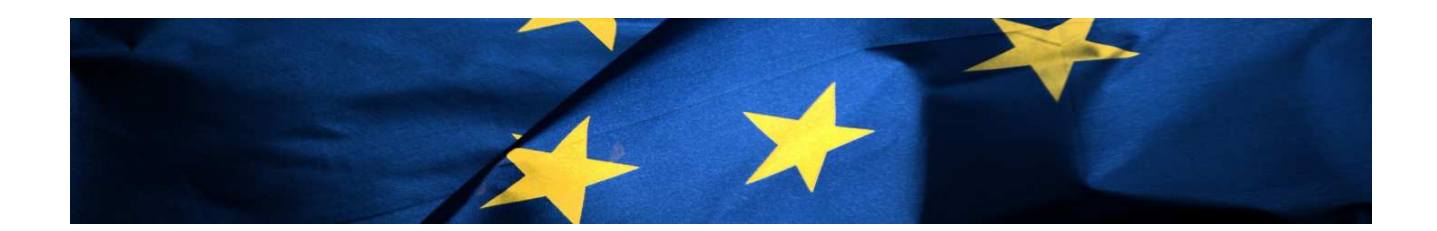

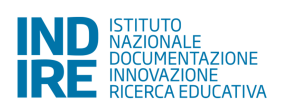

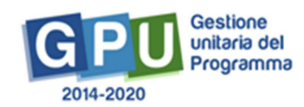

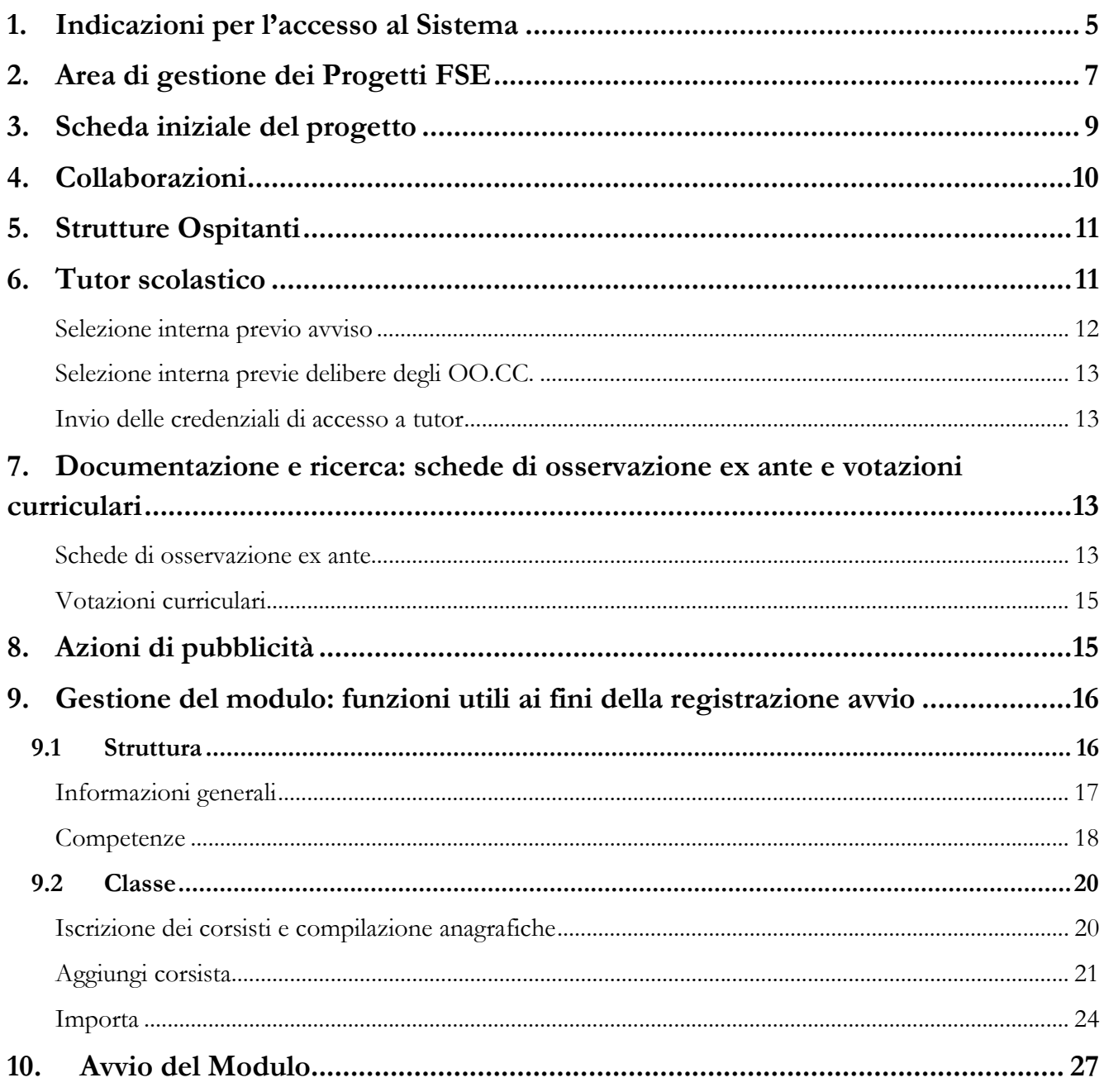

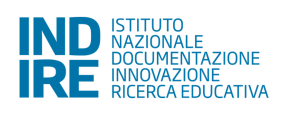

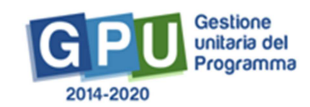

## **Premessa**

Il presente Manuale Operativo Gestione (MOG) è diretto agli Istituti Scolastici che hanno ricevuto la lettera di autorizzazione per realizzare la proposta progettuale afferente l' Avviso pubblico FSE 3871 del 05-04-2017 "Avviso pubblico per il potenziamento dei percorsi di alternanza scuola-lavoro", che intende qualificare i percorsi di alternanza scuola-lavoro rivolti a studentesse e a studenti del III, IV e V anno delle scuole secondarie di secondo grado, nonché alle studentesse e agli studenti degli Istituti Tecnici Superiori (ITS)

Il manuale è destinato a coloro che necessitano svolgere, nell'area di gestione progetti FSE del Sistema di Gestione Unitaria del Programma (GPU 2014-2020)<sup>1</sup>, le operazioni necessarie all'avvio del progetto afferente questo specifico Avviso.

A livello generale è necessario precisare che per quanto riguarda il Sistema l'Avvio, e quindi l'Area *di gestione dei progetti FSE,* si attiva per le scuole solo in fase successiva all'autorizzazione dei progetti e con tempistiche definite in preventivo accordo con l'Autorità di Gestione.

Nei primi due capitoli del presente documento vengono fornite le indicazioni operative utili per l'accesso al Sistema "*area di gestione dei progetti FSE"* da parte del Dirigente Scolastico (di seguito denominato DS) e del Direttore dei servizi generali e amministrativi (di seguito denominato DSGA).

Gli altri profili previsti dall'Avviso, invece, accedono, ove richiesto, con credenziali generate dalla piattaforma GPU 2014-2020 e inviate loro da apposite aree/funzioni sulla piattaforma, a disposizione della scuola che li ha abilitati.

Per quanto riguarda l'Avvio del primo modulo (che corrisponde di fatto all'avvio del progetto), in questa fase è previsto il solo accesso di DS, DSGA e del Tutor scolastico

Si precisa che il presente manuale contiene la descrizione esclusivamente di quelle funzioni operative necessarie ai fini del completamento della procedura di Avvio del Progetto sulla piattaforma.

**Tutte le immagini inserite nel presente Manuale Operativo sono utilizzate solo a titolo di esempio e servono esclusivamente per facilitare la comprensione del testo.** 

 $^1$  GPU è il sistema INDIRE per la gestione online, il monitoraggio e la documentazione delle attività del Programma Operativo Nazionale – PON Per la Scuola 2014-2020

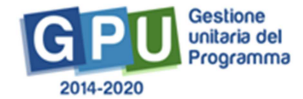

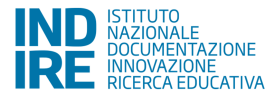

l

# **1. Indicazioni per l'accesso al Sistema**

Riassumiamo di seguito brevemente le indicazioni sul percorso di accesso al Sistema di "Gestione Interventi" (GPU 2014-2020).

Il **Dirigente Scolastico** ed il **Direttore dei servizi generali e amministrativi** si collegano alla sezione del sito MIUR dedicata ai Fondi Strutturali PON 2014-2020 (http://www.istruzione.it/pon/) e dopo aver cliccato in alto su "Accesso ai Servizi" devono selezionare dal menu a tendina la voce "**Gestione interventi**".

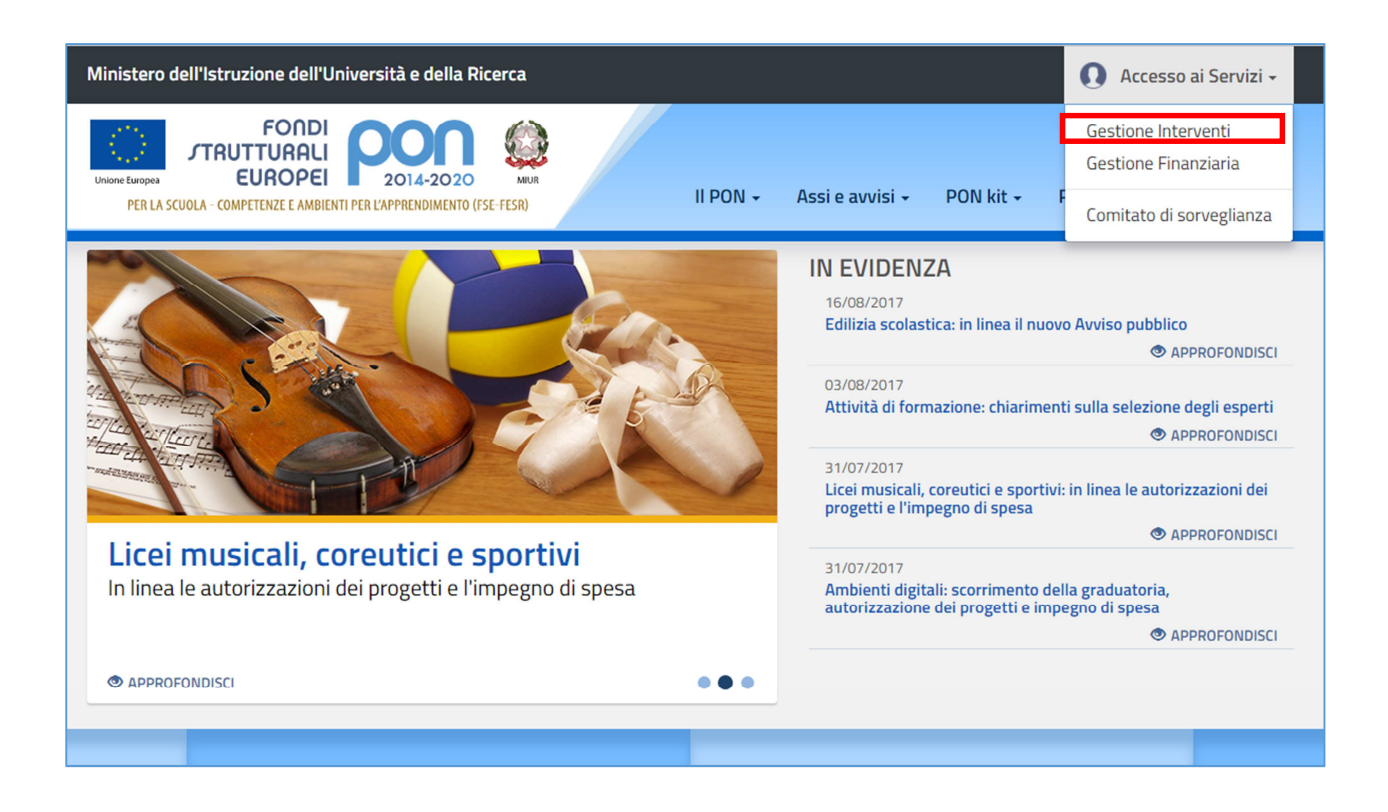

Accedono in questo modo alla homepage del Sistema di Gestione Unitaria del Programma (GPU 2014-2020)<sup>2</sup> e dopo aver cliccato in alto a destra sul bottone denominato "Accesso al Sistema", il DS e/o il DSGA devono poi cliccare su "ACCEDI" sotto all'opzione "Accesso tramite SIDI".

<sup>&</sup>lt;sup>2</sup> http://pon20142020.indire.it/portale/

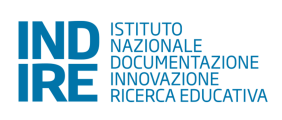

 $\overline{\phantom{a}}$ 

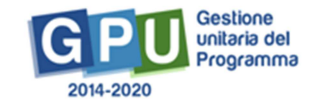

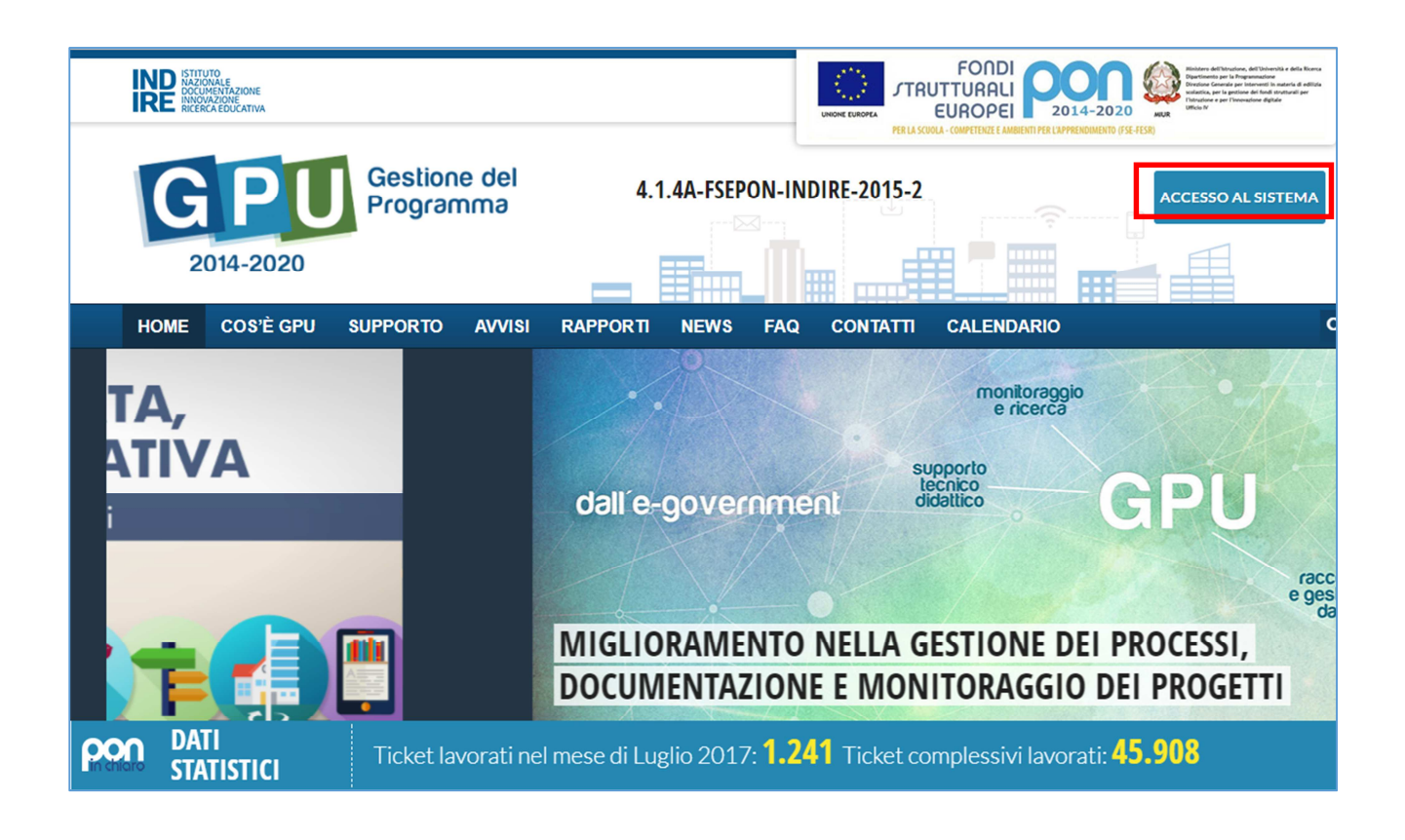

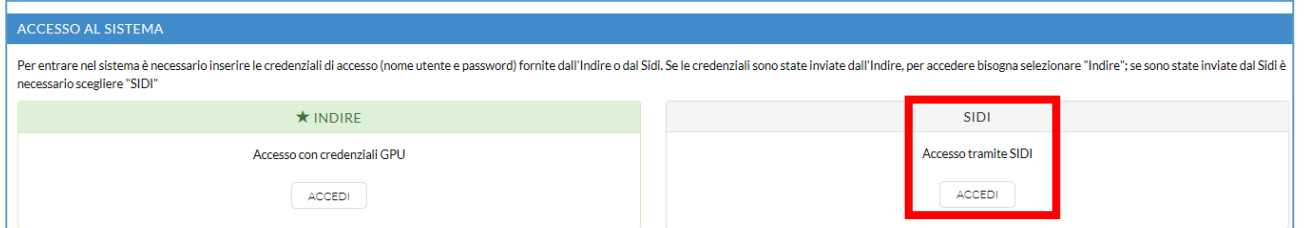

L'accesso verrà poi effettuato utilizzando nella maschera di login le credenziali<sup>3</sup> con cui Ds e DSGA accedono ai servizi informatici del MIUR.

N.B. *Nel caso di eventuali problemi relativi alle procedure di profilatura dell'utenza nominale istituzionale di DS e DSGA o in caso di malfunzionamenti ad essa attinenti, è necessario contattare il servizio di Assistenza Tecnica dell'Autorità di Gestione: pon2020.assistenza.utenza@istruzione.it.* 

Il Sistema presenta al DS e/o al DSGA l'elenco delle Istituzioni Scolastiche presso le quali è abilitato.

Il tasto "ENTRA" posto a destra del nome dell'Istituto, consente di entrare nell'area di lavoro della scuola.

Si accede quindi ad una pagina che si configura come un vero e proprio cruscotto di lavoro, progettato per comprendere le varie funzioni necessarie a documentare e gestire i progetti.

<sup>&</sup>lt;sup>3</sup> I profili DS e DSGA, a differenza delle altre tipologie di utenti abilitati sulla piattaforma, accedono su GPU 2014-2020 con le loro utenze nominali istituzionali Sidi, da loro gestite e profilate in autonomia tramite la piattaforma SIF2020 del Sidi. Sulla base delle informazioni contenute nella profilatura Sidi, accedendo sulla piattaforma GPU 2014-2020 vengono riconosciuti nel loro ruolo e associati alla scuola/scuole di appartenenza.

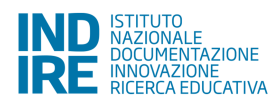

 $\overline{\phantom{a}}$ 

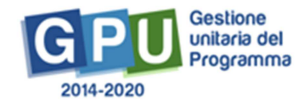

# **2. Area di gestione dei Progetti FSE**

La sezione dedicata nello specifico alla gestione dei progetti autorizzati si raggiunge cliccando "**Gestione dei Progetti**" sulla barra (azzurra) Menu Scelte, e selezionando poi dal menu a tendina **"Progetti FSE" (cfr.Fig.1)**.

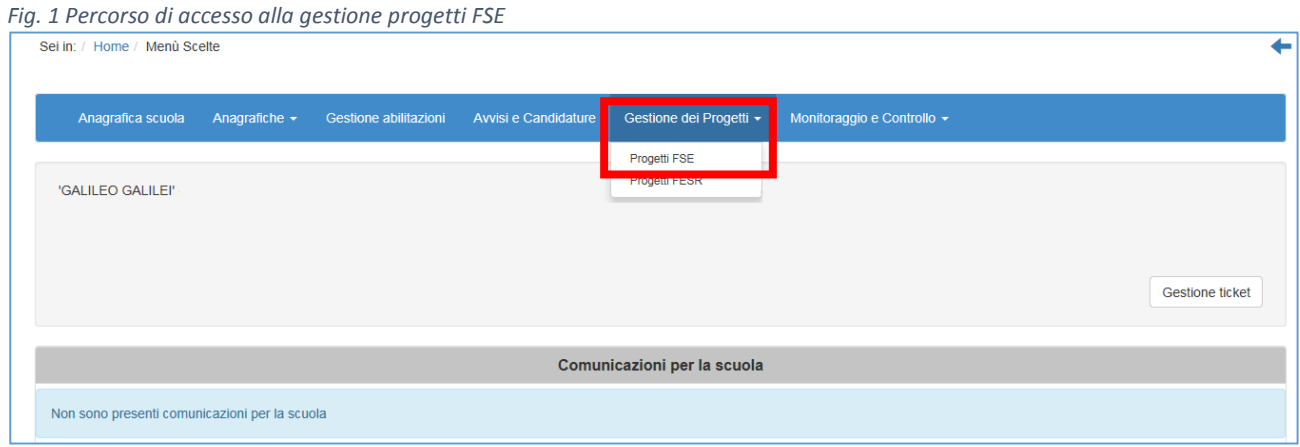

Cliccando poi, in alto a sinistra, sull'annualità relativa all'Avviso FSE 3781 del 5 aprile 2017, e poi sotto alla Colonna "Progetti" (cfr.Fig.2), il Sistema permette di accedere dall'Area delle Candidature autorizzate **all'Area di gestione "Progetti autorizzati"** che si compone a sua volta di ulteriori sezioni.

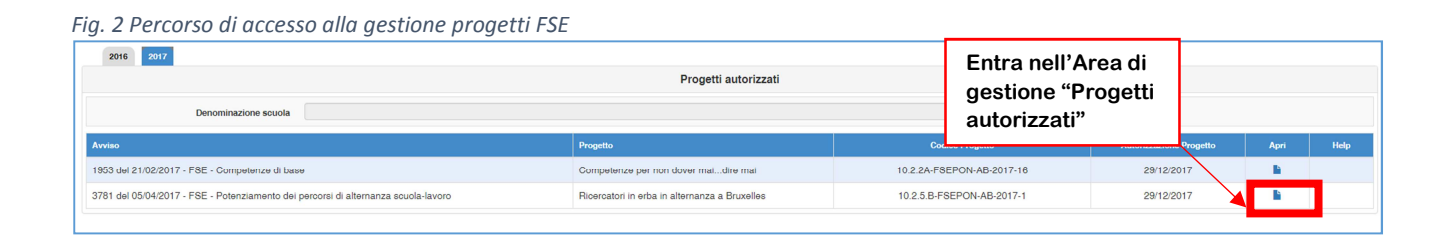

L'Area di lavoro per la gestione dei progetti autorizzati FSE si presenta dunque impostata come descritto di seguito:

- **Sulla sinistra della videata un menu di funzioni relative alle operazioni da svolgere a livello di progetto (posizionato a sinistra) - cfr.Fig.3;**
- **Sulla destra della videata la funzione per la compilazione della "Scheda iniziale di progetto", la funzione "Collaborazioni" (la funzione "Aree di Processo" per l'Avviso 3781 non è prevista); accanto a quest'ultima è presente la funzione di accesso alla "Gestione" dei moduli (che si attiva ed è visibile solo successivamente alla completa compilazione delle sezioni relative a "Scheda iniziale di progetto", "Collaborazioni") - cfr.Fig.3;**

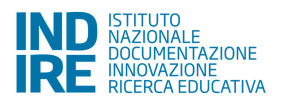

-

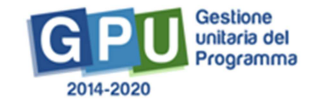

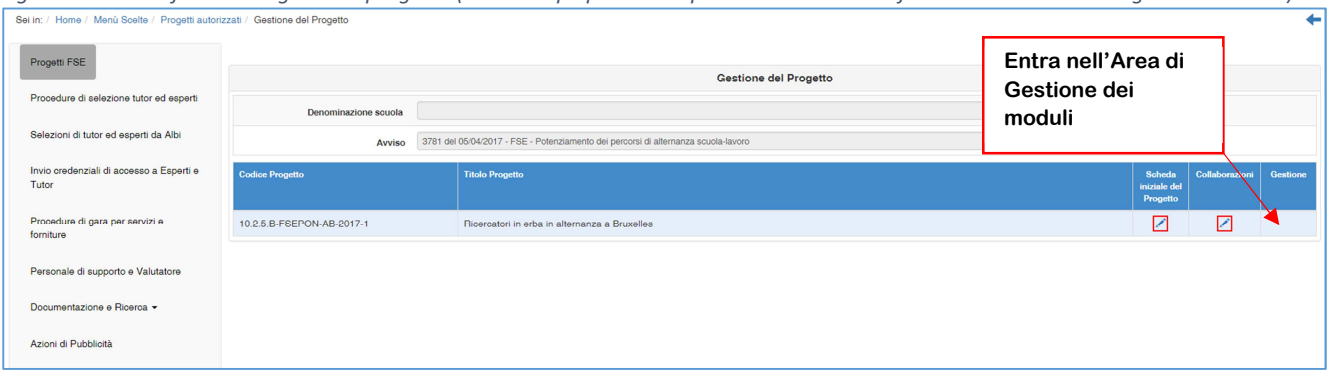

*Fig. 3 Menu delle funzioni di gestione progetto (due esempi: prima e dopo l'attivazione della funzione di accesso alla gestione moduli)* 

- **Entrando nella gestione dei moduli, e poi nei singoli moduli in elenco, è disponibile (sulla sinistra) un menu funzioni di gestione del modulo, che si attiva dopo aver compilato la maschera "Informazioni generali" che viene visualizzata al primo accesso al modulo (cfr.Fig.4).** 

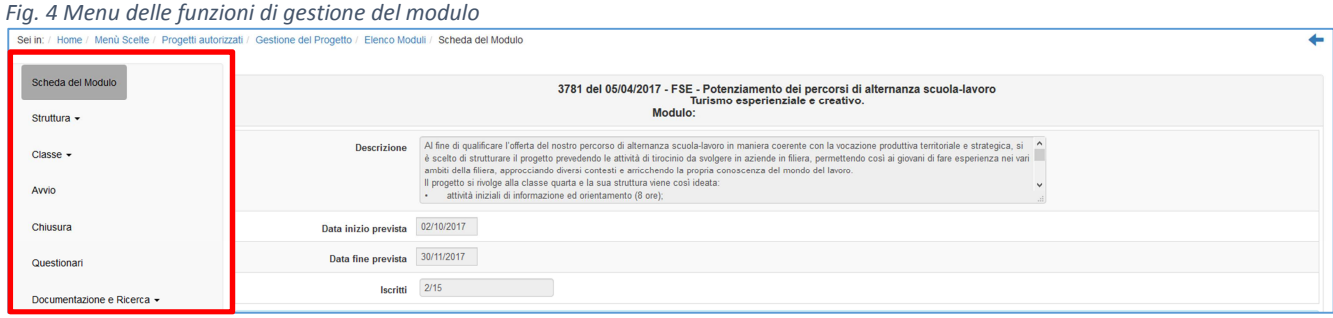

Come indicato nella premessa, si ricorda che nel presente manuale sono descritte esclusivamente le funzioni (alcune disponibili nel menu di progetto e altre nel menu di modulo) che sono indispensabili al completamento della procedura di Avvio Progetto sul Sistema informativo GPU 2014-2020.

Ricordiamo pertanto che è necessario che vengano eseguite le seguenti operazioni per poter registrare l'Avvio del primo modulo (e quindi l'Avvio del progetto):

- Associazione del tutor scolastico al modulo (dopo relativa documentazione della procedura di selezione tutor e invio credenziali);
- Associazione e documentazione di almeno un'azione di Pubblicità al modulo che si intende avviare;
- Inserimento di un numero minimo di almeno 9 corsisti;
- Completamento dell'anagrafica, upload moduli privacy e digitazione data iscrizione per tutti i corsisti che costituiscono la classe;
- Scelta ed associazione di almeno una competenza;
- Compilazione della scheda di osservazione ex ante per tutti i corsisti della classe.

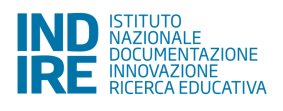

-

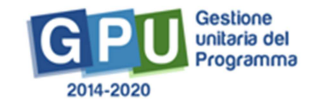

• Compilazione della sezione "Votazioni Curriculari" (le votazioni curriculari non saranno richieste nei percorsi destinati agli studenti e studentesse frequentanti gli Istituti Tecnici Superiori (ITS) e quindi non saranno condizione di Avvio per quei moduli autorizzati alle Istituzioni scolastiche – enti di riferimento per gli Istituti tecnici superiori (ITS).

# **3. Scheda iniziale del progetto**

Successivamente all'autorizzazione formale dei progetti da parte dell'Autorità di Gestione, la prima operazione che è necessario eseguire sul Sistema GPU 2014-2020 per iniziare a predisporre l'Avvio del Progetto è la compilazione della "Scheda iniziale del Progetto" (cfr.Fig.6). La compilazione di questa scheda è di competenza del DS, ed è sia una delle operazioni necessarie per eseguire la procedura di Avvio Progetto, sia un passaggio obbligato per far sì che il Sistema attivi la funzione di accesso all'area di gestione dei moduli.

La compilazione, che prevede alcuni campi obbligatori contrassegnati con \*, si effettua nell'omonima sezione che viene visualizzata quando si entra nell'area di Gestione progetti FSE. Come indicato nella lettera di autorizzazione la compilazione di questa sezione prevede di aggiornare la tempistica relativa alla realizzazione dei moduli/progetti modificando le date previste di inizio e fine.

Nella scheda è previsto inoltre come obbligatorio l'inserimento del Protocollo di Iscrizione a Bilancio, la Data di Iscrizione a Bilancio, l'Allegato con il documento di Iscrizione a Bilancio.

La scheda contiene le informazioni presenti nell'immagine seguente (alcuni dei campi predisposti nella scheda si presentano già compilati in derivazione dalla candidatura, per altri è richiesta la compilazione da parte del DS).

### *Fig. 5 Scheda iniziale del Progetto*

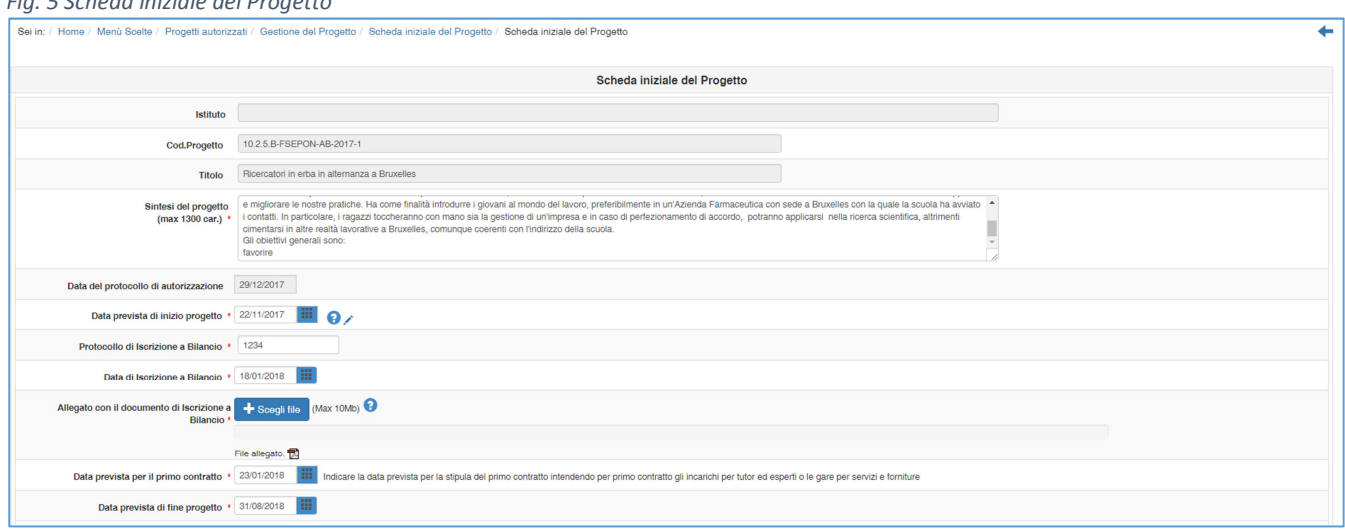

Successivamente al completamento delle informazioni nella "Scheda iniziale del Progetto", e in "Collaborazioni" tornando indietro con il tasto posto in alto a destra, sotto alla colonna denominata

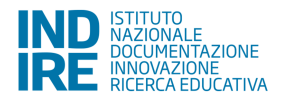

"Gestione", si attiverà per la scuola la funzione di accesso alla gestione dei singoli moduli che costituiscono il progetto.

# **4. Collaborazioni**

La scheda (cfr.Fig.7) riporta automaticamente le stesse indicazioni inserite in fase di candidatura relativamente alle collaborazioni con ulteriori attori del territorio.

La conferma o l'eventuale comunicazione di variazione avviene tramite la selezione di una delle due opzioni proposte dal Sistema (**Non sono previste sostituzioni/variazioni** oppure **Sono previste sostituzioni/variazioni,** in questo secondo caso sarà necessario compilare un campo note che motivi la scelta).

Dopo questa selezione è necessario dapprima salvare la scelta (tasto **Salva**), stampare il documento PDF, firmarlo in cartaceo da parte del DS per poi scansionarlo. Il file così ottenuto dovrà essere allegato cliccando sul tasto **Convalida**, che permetterà anche la conferma definitiva della pagina.

#### *Fig. 7 Convalida della sezione "Collaborazioni"*

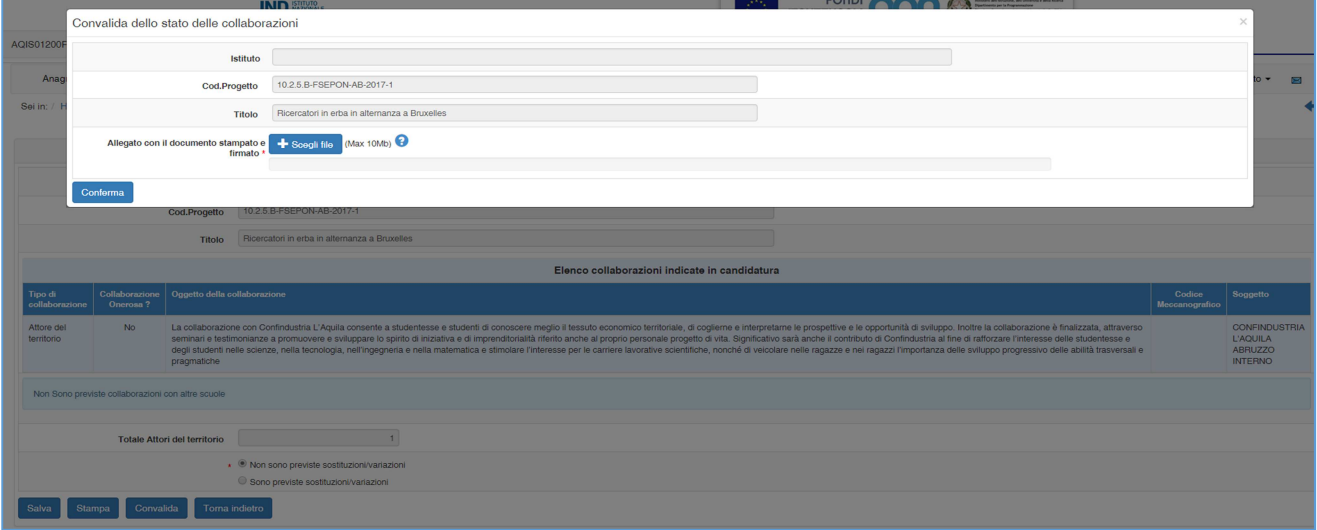

#### *Fig. 8 Convalida della sezione "Collaborazioni"*

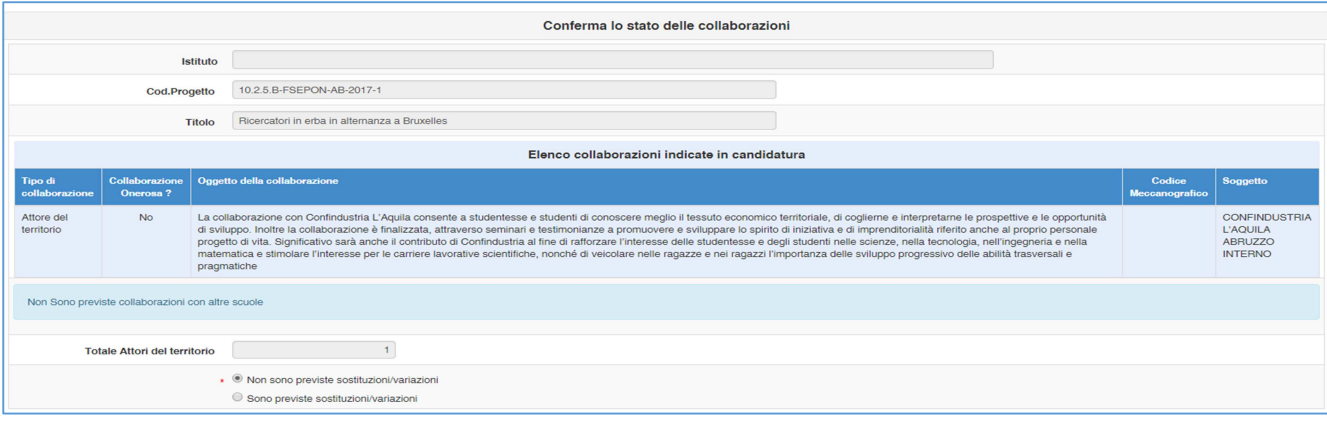

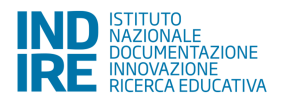

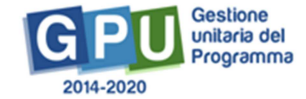

**N.B.** Si fa notare che l'eventuale utilizzo del tasto **Annulla convalida** (visibile al solo DS- cfr.Fig.9) presente in fondo alla pagina solo dopo aver effettuato le operazioni sopra indicate (e comunque entro l'Avvio del primo modulo), inibisce l'accesso alla gestione dei moduli fino a quando la sezione non viene nuovamente convalidata.

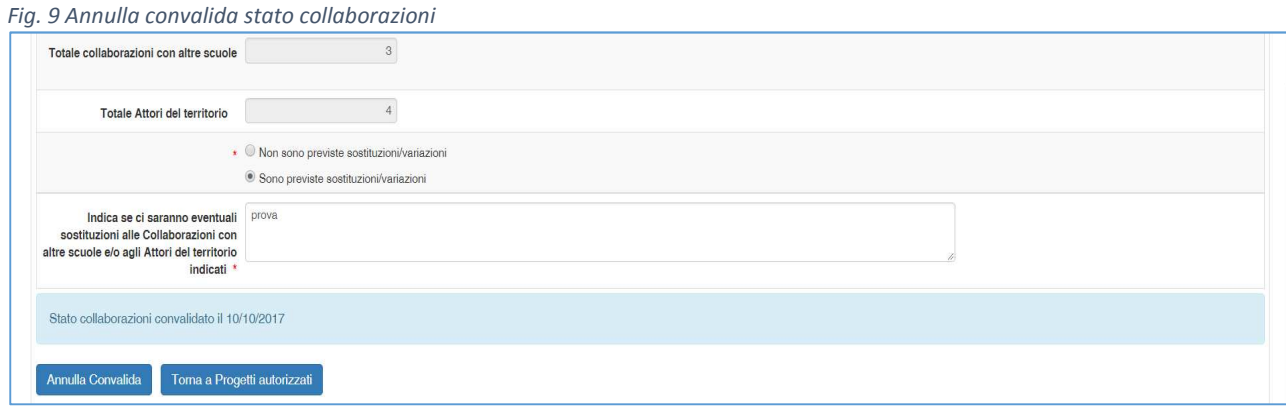

# **5. Strutture Ospitanti**

Per quanto riguarda le modalità operative relative alla documentazione in piattaforma delle "Strutture Ospitanti", si rimanda la scuola alla consultazione di uno specifico manuale integrativo, che verrà pubblicato e reso disponibile alla scuole in concomitanza con l'apertura dell'apposita sezione.

In questa sezione sarà richiesto di specificare le sedi delle Strutture che ospiteranno gli studenti ed i tutor esterni (delle Strutture Ospitanti), ovvero i "tutor del mondo del lavoro" che affiancheranno tali studenti (cfr.art.6 comma 3 Avviso pubblico FSE 3871 del 05-04-2017 "Avviso pubblico per il potenziamento dei percorsi di alternanza scuola-lavoro").

# **6. Tutor scolastico**

Il menù presente nella parte sinistra, denominato Menù di Progetto, raccoglie in generale le funzioni per la documentazione delle procedure di selezione del personale (tutor, esperto, etc.) a prescindere dall'Avviso specifico (cfr.Fig.10), e la scuola dovrà provvedere alla documentazione della selezione relativa al Tutor scolastico nella sezione denominata "Procedure di selezione tutor ed esperti".

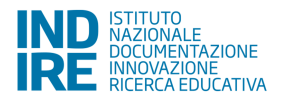

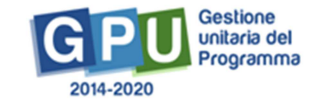

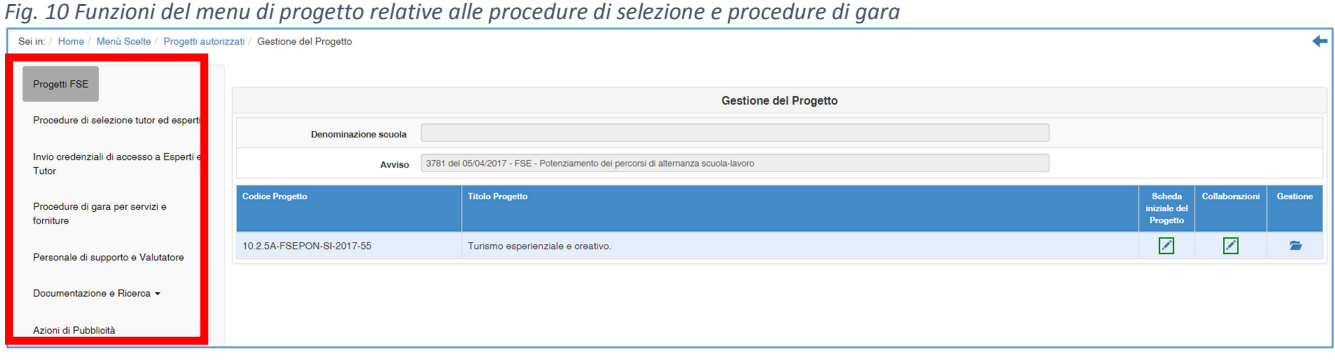

Per quanto riguarda l'Avviso pubblico FSE 3871 del 05-04-2017 "Avviso pubblico per il potenziamento dei percorsi di alternanza scuola-lavoro" il Tutor scolastico deve essere reclutato esclusivamente all'interno dell'Istituto Scolastico che attua il progetto, pertanto la procedura relativa all' individuazione di tale profilo potrà prevedere:

- **Selezione interna previo avviso**
- **Selezione interna previa delibera degli OO.CC.**

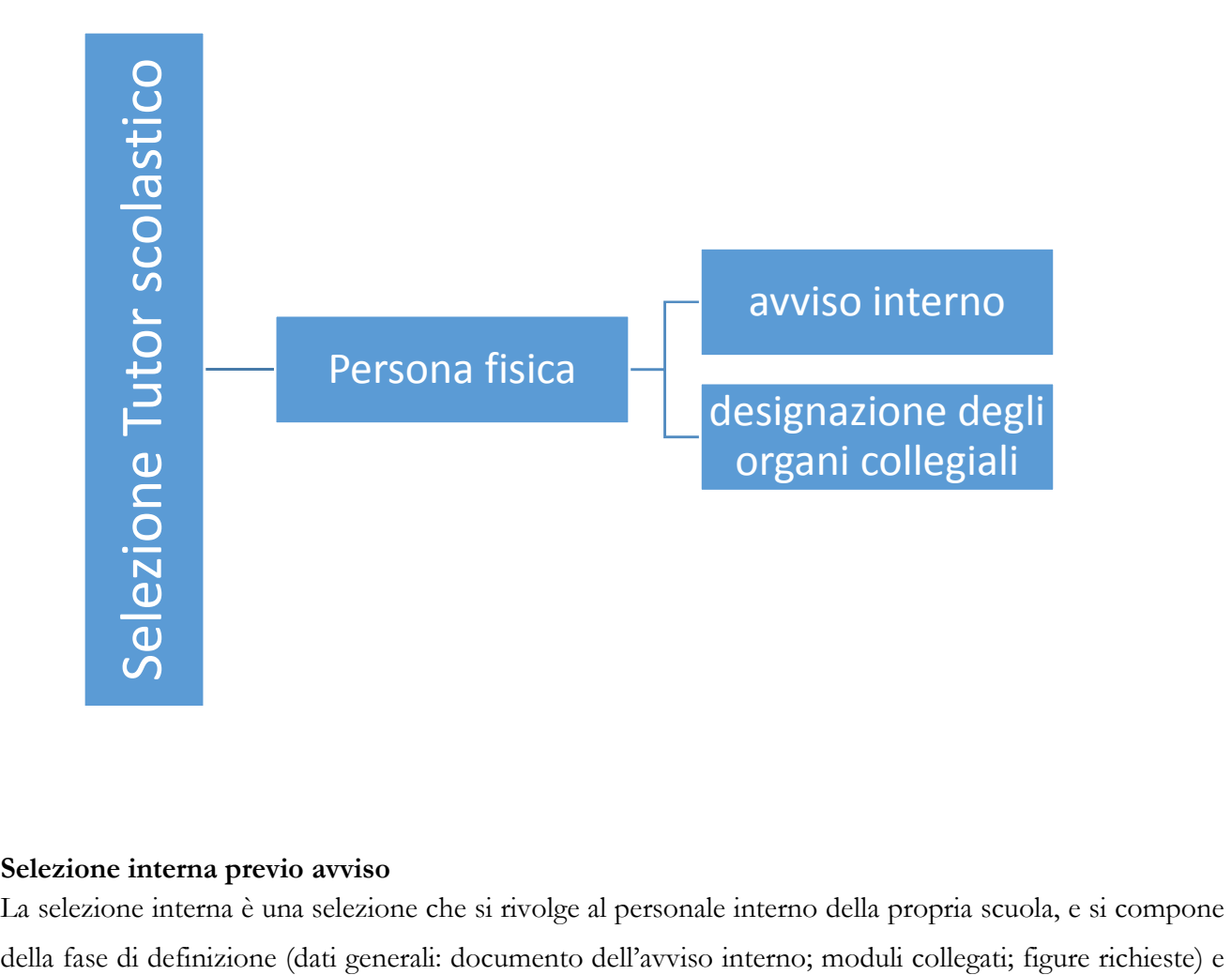

## **Selezione interna previo avviso**

La selezione interna è una selezione che si rivolge al personale interno della propria scuola, e si compone

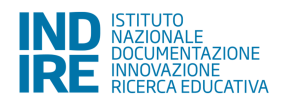

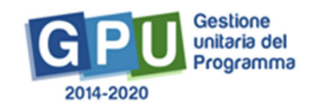

della fase di conclusione (documenti della selezione; graduatoria; chiusura selezione; assegnazione incarichi).

## **Selezione interna previe delibere degli OO.CC.**

La selezione interna a seguito di delibera da parte degli organi collegiali si compone della fase di definizione (dati generali: documento dell'avviso interno; moduli collegati; figure richieste) e della fase di conclusione (documenti della designazione: delibera dell'Organo Collegiale, assegnazione incarichi).

## **Invio delle credenziali di accesso a tutor**

Questa sezione contiene i nominativi dei tutor con cui, rispettivamente, è stato stipulato il contratto o firmato l'incarico su almeno un modulo (vedi procedure di selezione), con la possibilità di inviare loro le credenziali di accesso al sistema GPU 2014-2020. Il primo invio fatto dalla scuola contiene le credenziali in chiaro. Successivamente il singolo utente profilato potrà procedere in autonomia all'eventuale recupero delle stesse attraverso la funzione apposita, disponibile nella maschera di login dedicata all' accesso con credenziali GPU http://pon20142020.indire.it/portale/accesso-a-gpu-inviorecuperocredenziali-di-accesso/

Per il recupero delle credenziali sarà necessario digitare il proprio codice fiscale in apposito campo e inviare una e-mail. La e-mail di recupero sarà inviata in automatico dal Sistema all'indirizzo e-mail presente nella scheda anagrafica dell'utente corrispondente al codice fiscale (nel caso di mancata ricezione della mail, assicurarsi quindi con la scuola che ha effettuato l'abilitazione su GPU che l'e-mail presente nell'anagrafica sia stata trascritta correttamente. Si ricorda con che, ove possibile, è preferibile inserire come riferimento l'indirizzo e-mail di posta istituzionale del tipo nome.cognome@istruzione.it ).

Per quanto riguarda il Tutor accompagnatore, ove eventualmente previsto in fase di candidatura, questo dovrà essere inserito nella sezione denominata "Personale di Supporto e Valutatore".

# **7. Documentazione e ricerca: schede di osservazione ex ante e votazioni curriculari**

## **Schede di osservazione ex ante**

Tra le voci di menu di progetto funzionali all'Avvio è presente la sezione denominata **Documentazione e Ricerca**, che contiene al suo interno la voce **Schede di osservazione ex ante** (rilevazioni iniziali) cfr.Fig.11.

Ai fini dell'Avvio sarà richiesta per il momento la sola compilazione delle schede di osservazione ex ante, mentre le schede ex post (rilevazioni finali) saranno vincolanti ai fini della chiusura del progetto.

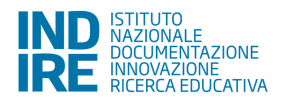

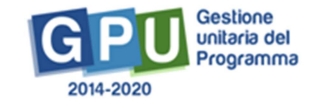

Si ricorda che la scheda di osservazione è finalizzata ad una rilevazione sull'atteggiamento degli studenti verso il percorso di studi che è richiesto sia compilata dal tutor scolastico possibilmente con il supporto dei coordinatori/referenti delle classi i cui alunni sono coinvolti nei percorsi formativi.

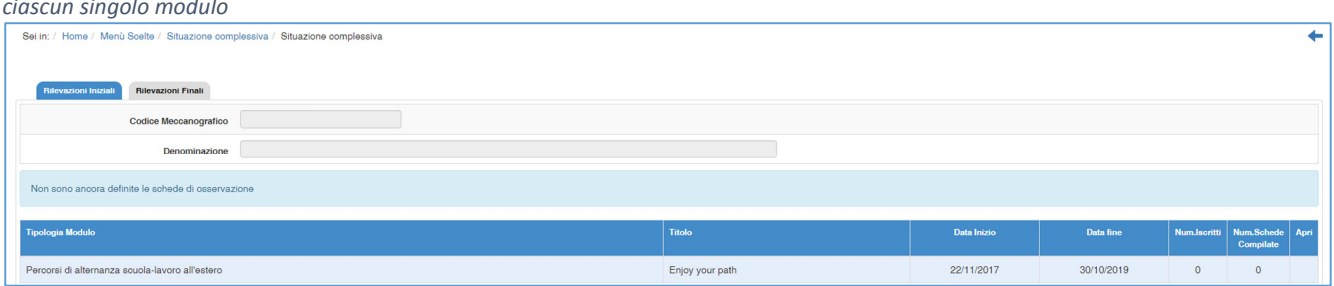

*Fig.11 sezione "Schede di osservazione" di tutti i moduli del progetto e accesso alle schede di osservazione relative agli iscritti di ciascun singolo modulo* 

Le schede di osservazione di ogni singolo modulo, di competenza del Tutor scolastico, risultano disponibili per la compilazione solo dopo che questo ha provveduto preliminarmente all'inserimento dei corsisti ed al completamento delle loro iscrizioni nell'apposita sezione (CLASSE > Gruppo classe) del menu di gestione relativo a tale modulo.

Nella videata relativa alla compilazione delle schede dei singoli allievi (cfr.Fig.12), cliccando su "Scheda di osservazione", è possibile effettuare il download della scheda di osservazione per prenderne visione e condividerla con i coordinatori/referenti delle classi coinvolte.

| Codice Meccanografico<br>Denominazione<br>Titolo intervento | Sei in: / Home / Menù Scelte / Situazione complessiva / Controllo stato compilazione<br><b>START</b><br>AR RAILBAAR<br>The first team and the contract of the contract of |                                     | clicca qui               | Per prendere visione della<br>scheda di osservazione |          | 6–      |  |  |  |
|-------------------------------------------------------------|----------------------------------------------------------------------------------------------------|-------------------------------------|--------------------------|------------------------------------------------------|----------|---------|--|--|--|
| Scheda di osservazione ex ante Apri il Pdf                  |                                                                                                    |                                     |                          |                                                      |          |         |  |  |  |
| Cognome                                                     | <b>Nome</b>                                                                                                    | E-mail                              | Data inizio compilazione | Data fine compilazione                               | Ritirato | Compila |  |  |  |
|                                                             | Ali                                                                                                    |                                     | Non iniziato             | Non completato                                       |          | ø       |  |  |  |
|                                                             | Ugo                                                                                                    | the contract of the contract of the | Non iniziato             | Non completato                                       |          | ø       |  |  |  |
|                                                             | Pippo                                                                                                    | <b>College</b>                      | Non iniziato             | Non completato                                       |          |         |  |  |  |

*Fig. 12 Immagine "controllo stato di compilazione"* 

Entrando nell'area di compilazione della scheda, il Sistema presenta una videata come quella rappresentata dall'immagine seguente (cfr.Fig.13).

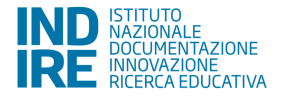

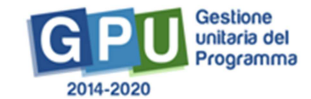

#### *Fig. 13 Immagine "compilazione scheda di osservazione ex ante"*

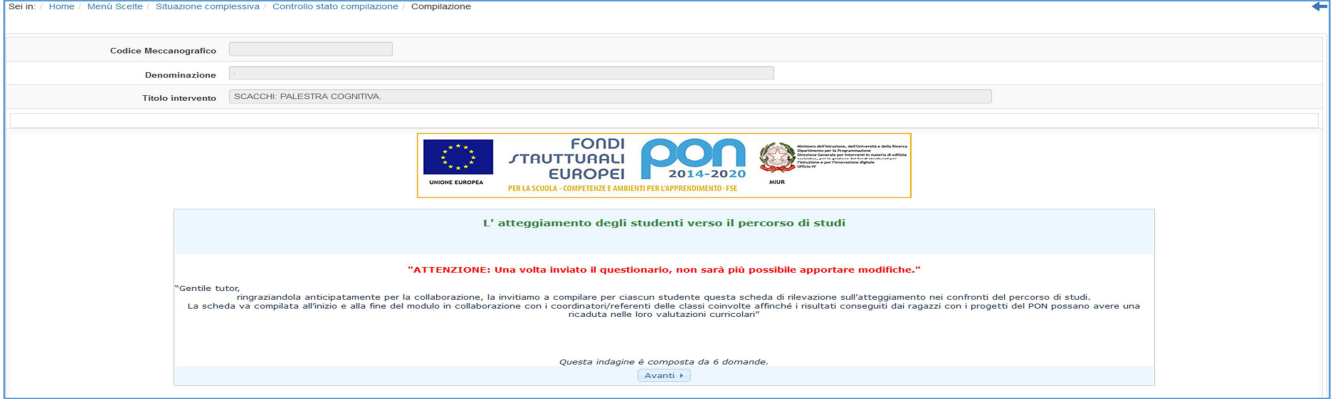

**Attenzione**: come ricordato anche nella relativa area di compilazione sul Sistema, una volta completata ed inviata la scheda di osservazione, non sarà più possibile apportare modifiche.

### **Votazioni curriculari**

In questa sezione, sotto articolazione di "Documentazione e Ricerca", viene richiesto di inserire per ciascuna anagrafica, l'ultima votazione disponibile nei quattro ambiti disciplinari (italiano, matematica, lingue straniere, scienze).

### **NOTA BENE:**

Per ultima votazione disponibile s'intende quella sulla disciplina (come nel caso dell'Italiano), o una media dei singoli voti sulle discipline che afferiscono ad un'area disciplinare specifica.

**Esempio: nel caso in cui nell'area disciplinare ''scientifica'' si abbiamo più votazioni singole che si riferiscono a più materie (per esempio: fisica, chimica, elettronica, etc…) si potrà inserire una media matematica dei voti delle singole discipline afferenti all'area.**

## **8. Azioni di pubblicità**

Ai fini dell'avvio di ogni singolo modulo, è necessario aver registrato in piattaforma almeno un'azione di pubblicità legata al modulo gestito.

Secondo quanto specificato nelle disposizioni ministeriali e nelle lettere di autorizzazione, è richiesto che il DS o il DSGA della scuola documentino a Sistema, nell'apposita sezione del menu di progetto denominata **Azioni di pubblicità**, la modalità di diffusione e altri dati utili a documentare l'avvenuta pubblicità del progetto.

Una volta entrati nella sezione, cliccando sul bottone "Nuova azione" (Fig.14) si apre la scheda relativa all'Azione Pubblicità (Fig.15) che si intende documentare.

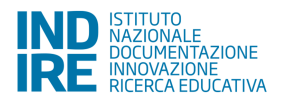

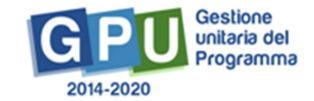

#### *Fig. 14 Immagine sezione Azioni di pubblicità*

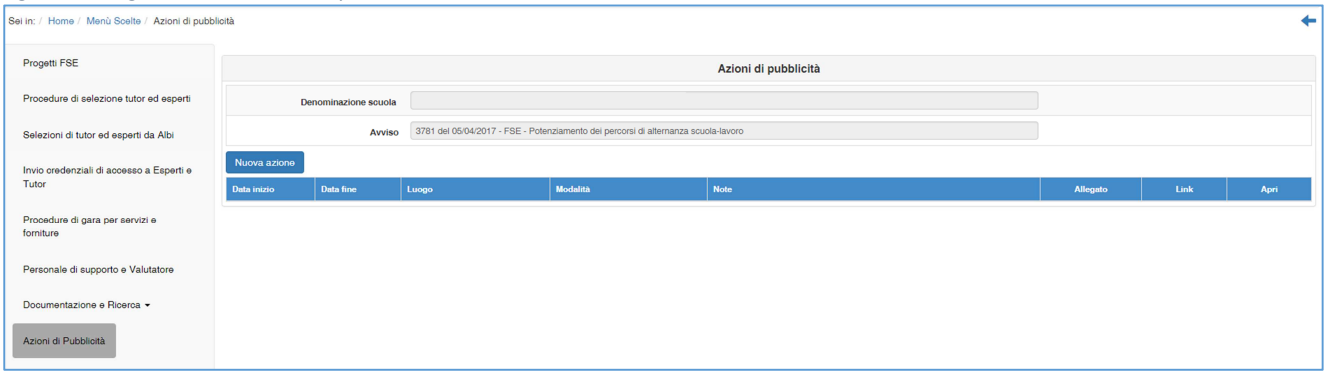

*Fig. 15 Immagine area di documentazione Azioni di pubblicità* 

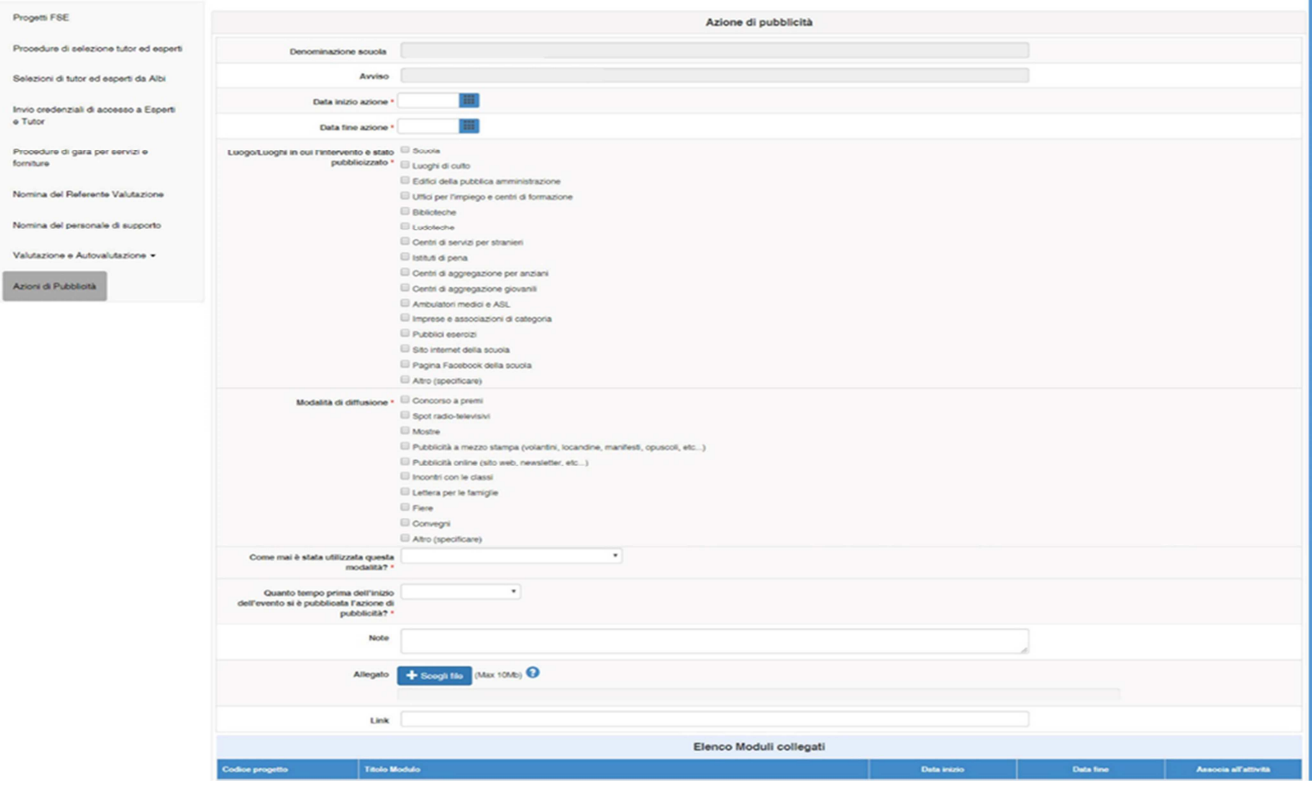

Dopo aver provveduto alla compilazione dei campi previsti nella scheda, è richiesto poi di associare l'Azione di pubblicità documentata almeno al primo modulo che si intende avviare. La pubblicità dovrà comunque essere documentata successivamente in questa sezione anche per tutti gli altri moduli del progetto che vengono avviati successivamente.

# **9. Gestione del modulo: funzioni utili ai fini della registrazione avvio**

## **9.1 Struttura**

Questa sezione è costituita da ulteriori sotto sezioni, selezionabili da un menu a tendina, alcune delle quali devono essere compilate obbligatoriamente per poter effettuare la registrazione di Avvio del primo modulo:

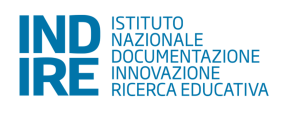

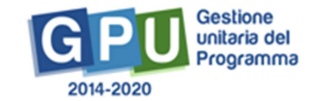

- Informazioni generali (vincolante per l'Avvio)
- Competenze (vincolante per l'Avvio)

La prima sezione **Informazioni generali** viene visualizzata dal DS come videata iniziale quando entra nel singolo modulo per la prima volta; la compilazione dei campi obbligatori previsti dalla scheda è preliminare e necessaria perché poi sia possibile visualizzare sulla sinistra il menu delle funzioni relative al modulo.

## **Informazioni generali**

Quando entra nel modulo che intende avviare, il DS visualizza una videata (cfr.Fig.16) come quella rappresentata dall'immagine seguente (in cui in un primo momento non è visibile il menu funzioni di gestione del modulo), ed un alert che ricorda "Per poter accedere alle funzioni di gestione del modulo è necessario salvare questa scheda".

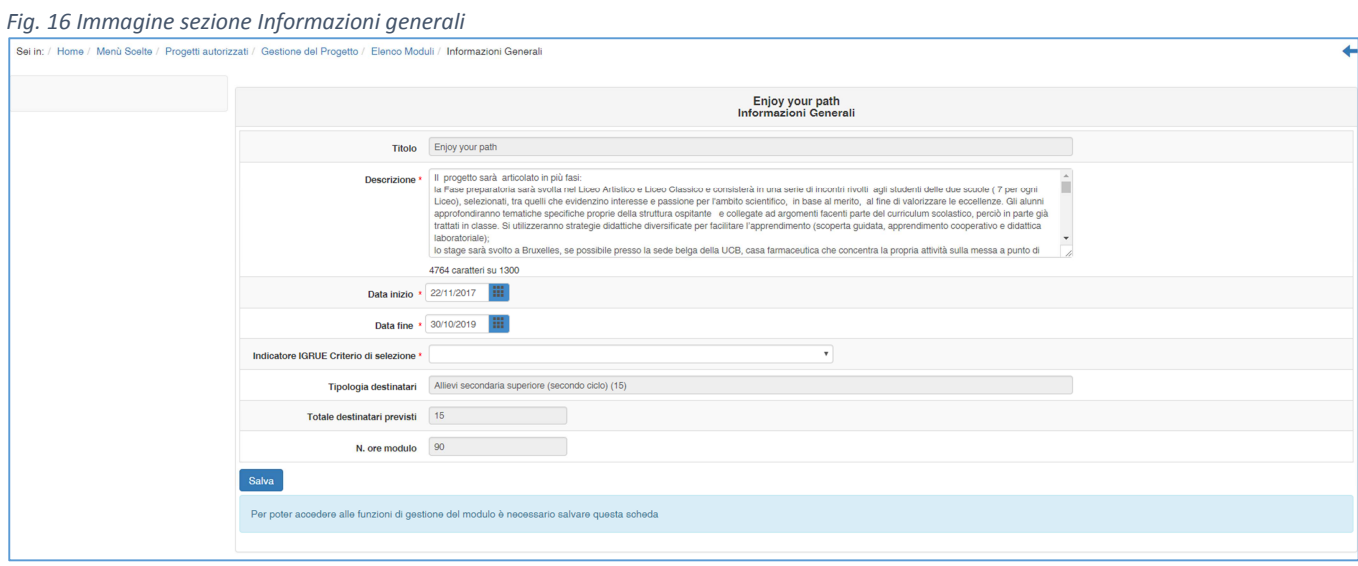

Una volta completata e salvata la scheda "Informazioni generali", il menu relativo alle funzioni di gestione del modulo si attiverà sulla sinistra come rappresentato dall'immagine seguente (Fig.17).

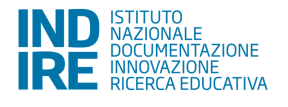

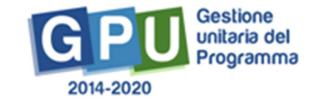

#### *Fig. 17 Immagine sezione Informazioni generali*

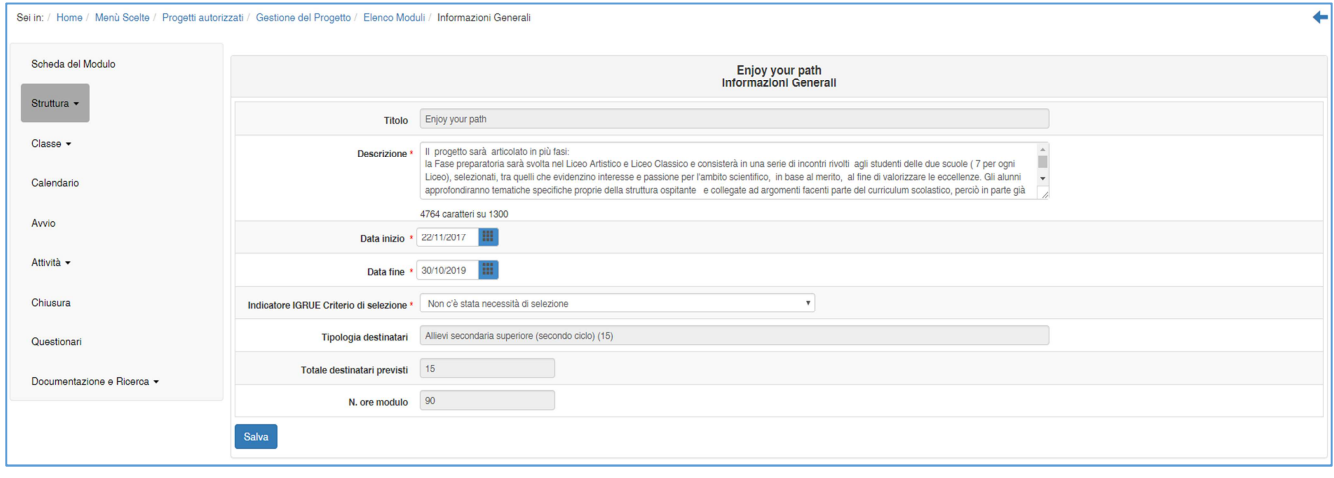

La scheda "Informazioni generali", tra le voci di menu della sezione denominata "Struttura", si presenta già compilata in alcuni campi, in derivazione da quanto inserito dalla scuola in fase di candidatura.

E' necessario in ogni caso **verificare il testo inserito in fase di candidatura nel campo "Descrizione", facendo attenzione al fatto che non superi i 1300 caratteri (numero max consentito)**; qualora il Sistema segnali il superamento dei caratteri, è necessario provvedere alla rimodulazione del testo in modo da farlo rientrare nel numero max caratteri previsto.

 Nel caso non si provveda ad un preventivo controllo del testo descrittivo, al fine di farlo rientrare nel numero max caratteri consentito, al momento del salvataggio della scheda il Sistema provvederà in automatico a riportare i caratteri entro il limite consentito, troncando però in tal modo il testo presente in quel momento nel campo "Descrizione".

Sempre in questa scheda è richiesto di aggiornare **data inizio prevista e data fine prevista,** e di selezionare da apposito menu le sotto articolazioni del modulo.

È inoltre richiesta la scelta degli **indicatori relativi ad un menu informativo predeterminato da IGRUE** ("**criterio di selezione**").

**Una volta avviato il modulo, questa scheda resta in modalità di sola lettura.** 

**Solo il DS potrà modificarla dopo aver eventualmente aperto una sessione di modifica nella sezione AVVIO, che dovrà essere poi richiusa dopo la modifica (ad es. in alcuni Avvisi a fronte di una possibile proroga progetto concessa dall'AdG ad una scuola, per cui si presenta la necessità di modificare data inizio e data fine del modulo dopo che l'avvio è stato registrato).** 

## **Competenze**

Una volta selezionata la voce "Competenze" dal menu a tendina relativo alla sezione "Struttura", cliccando sul tasto "Associa competenze" è necessario scegliere almeno una delle competenze tra quelle proposte a Sistema da associare al modulo e poi salvare.

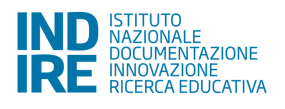

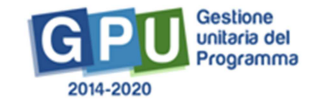

In ogni modulo, dopo aver cliccato su "Associa competenze" (Fig.18) si richiede di indicare con un flag di spunta **almeno 1 competenza** (ma anche più di una) a libera scelta tra i GRUPPI COMPETENZE presentati a Sistema. Dal momento che beneficiarie sono scuole secondarie di secondo grado il Sistema presenta la possibilità di scelta di almeno una (ma anche di più) competenza scelta/e tra quelle disponibili nelle due sezioni: COMPETENZE CHIAVE e COMPETENZE del PECUP (Profilo Educativo, Culturale e Professionale dello studente).

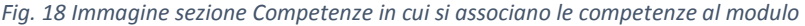

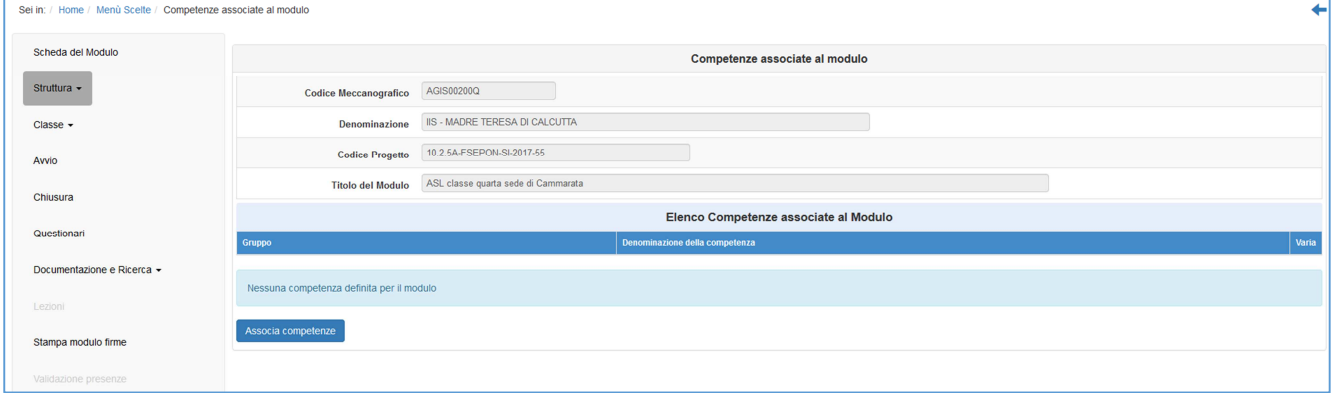

Solo dopo aver effettuato il flag di associazione di almeno una competenza al modulo che si sta gestendo, il Sistema da la possibilità di aggiungere eventuali ulteriori specifiche competenze scelte e descritte dalla scuola (Fig.19).

*Fig. 19 Immagine sezione Competenze nel caso di scuola secondaria di secondo grado* 

|             |                                     |                                      | Associa competenze al modulo                                       |  |  |  |  |  |
|-------------|-------------------------------------|--------------------------------------|--------------------------------------------------------------------|--|--|--|--|--|
|             | Codice Meccanografico               | AQI5016004                           |                                                                    |  |  |  |  |  |
|             |                                     | IETITUTO EUPERIORE VANEDEO D'AOETA*  |                                                                    |  |  |  |  |  |
|             | Demonstracione                      | 10.1.1A-FSEPON-AB-2017-20            |                                                                    |  |  |  |  |  |
|             | <b>Codice Progetto</b>              |                                      |                                                                    |  |  |  |  |  |
|             |                                     | NuotiAmo<br><b>Titolo del Modulo</b> |                                                                    |  |  |  |  |  |
|             |                                     | <b>Competenze Chiave</b>             |                                                                    |  |  |  |  |  |
|             | <b>Gruppo Competenze</b>            |                                      | Competenza                                                         |  |  |  |  |  |
| Questionari | Competenze Chiave UE                |                                      | Comunicazione nella madrelingua                                    |  |  |  |  |  |
|             |                                     |                                      | Comunicazione nelle lingue straniere                               |  |  |  |  |  |
|             |                                     |                                      | Competenza matematica e competenze di base in scienza e tecnologia |  |  |  |  |  |
|             |                                     |                                      | Competenza digitale                                                |  |  |  |  |  |
|             |                                     |                                      | Imparare a imparare                                                |  |  |  |  |  |
|             |                                     |                                      | Competenze sociali e civiche                                       |  |  |  |  |  |
|             |                                     |                                      | Spirito di iniziativa e imprenditorialità                          |  |  |  |  |  |
|             |                                     |                                      | Consapevolezza ed espressione culturale                            |  |  |  |  |  |
|             | Competenze Chiave e di cittadinanza |                                      | Imparare a imparare                                                |  |  |  |  |  |
|             |                                     |                                      | Progettare                                                         |  |  |  |  |  |
|             |                                     |                                      | Comunicare                                                         |  |  |  |  |  |
|             |                                     |                                      | Collaborare e partecipare                                          |  |  |  |  |  |
|             |                                     |                                      | Agire in modo autonomo e responsabile                              |  |  |  |  |  |
|             |                                     |                                      | Risolvere problemi                                                 |  |  |  |  |  |
|             |                                     |                                      | Individuare collegamenti e relazioni                               |  |  |  |  |  |
|             |                                     |                                      | Acquisire ed interpretare l'informazione                           |  |  |  |  |  |

Nel caso si scelga le COMPETENZE CHIAVE è necessario indicare almeno una competenza con un flag di spunta e salvare. Nel caso si scelga le COMPETENZE del PECUP il Sistema richiede di specificare se si tratta di Competenze del PECUP dei Professionali, dei Tecnici e dei Licei, e richiede di descrivere in un campo testo la competenza specifica che si intende inserire.

19

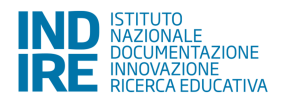

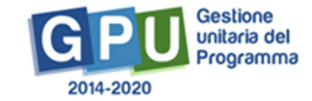

Anche nel caso delle Istituzioni scolastiche – enti di riferimento per gli Istituti tecnici superiori (ITS) il Sistema presenta la stessa possibilità di scelta sopra descritta; in tal caso selezionando però COMPETENZE del PECUP è opportuno descrivere la/e competenza/e specifica/che dei percorsi ITS.

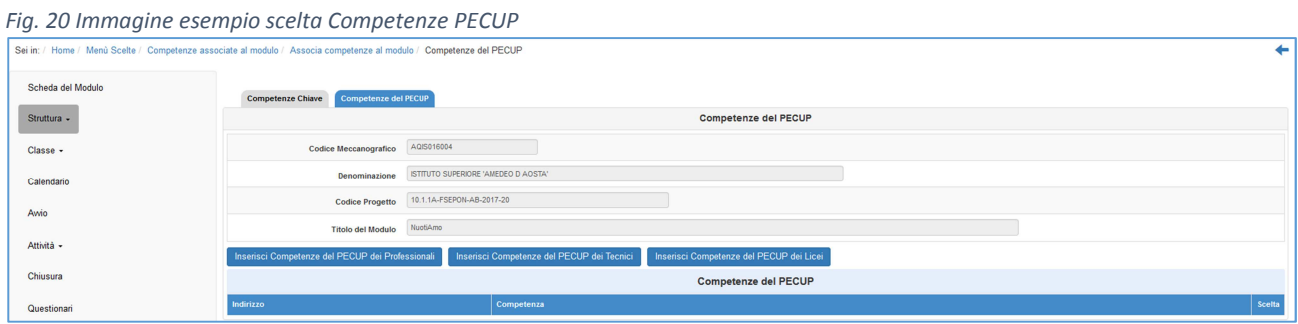

## **9.2 Classe**

**Iscrizione dei corsisti e compilazione anagrafiche** 

In questa sezione viene richiesto al Tutor scolastico (o in sua assenza anche ai profili di Ds e DSGA che possono con le loro credenziali verificare, modificare ed inserire i corsisti nel gruppo classe) di **inserire le anagrafiche dei corsisti** e di **caricare a sistema per ciascuno studente il "consenso al trattamento dei dati"**. L'inserimento si effettua entrando nella Gestione del modulo ed accedendo alla sezione "Classe"> "Gruppo Classe".

**Si specifica che l'avvio del modulo non potrà essere effettuato fino a quando non saranno stati inseriti i corsisti individuati per formare la classe, non sarà stata compilata la loro scheda anagrafica in tutte le sue parti e non sarà stato caricato a sistema il "consenso al trattamento dei dati" per ciascuno studente.** 

**Con l'occasione si ricorda che ai fini dell'Avvio è necessario anche aver compilato per ciascun corsista la relativa scheda di osservazione ex ante, come precedentemente descritte al paragrafo denominato "Documentazione e ricerca".** 

L'inserimento dei corsisti individuati per formare il gruppo classe è possibile tramite due modalità (cfr. Fig.21):

- Aggiungi corsista
- Importa

Si fa presente che nel caso delle Istituzioni scolastiche – enti di riferimento per gli Istituti tecnici superiori (ITS) il Sistema richiede l'inserimento manuale delle singole anagrafiche e non è possibile importare file Excel.

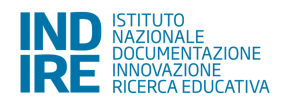

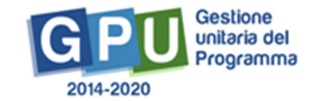

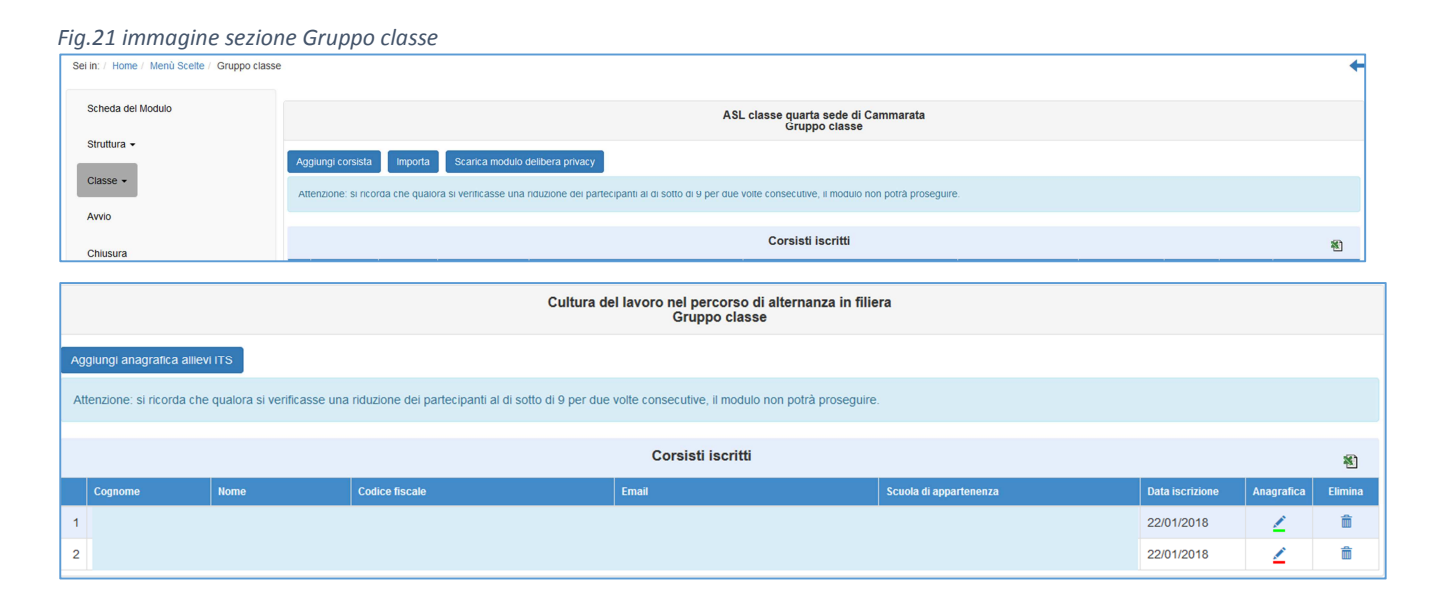

## **Aggiungi corsista**

La funzione "Aggiungi corsista" (Fig.22) consente di inserire manualmente un solo corsista alla volta, indicando il codice alunno<sup>4</sup> (fornito da SIDI) che identifica in maniera univoca ciascuno dei corsisti partecipanti, e il codice fiscale.

Il sistema effettua una prima verifica che accerta che il codice alunno non sia già stato utilizzato.

Una volta eseguita la verifica sarà necessario inserire ulteriormente:

- I dati anagrafici del corsista (nome, cognome, data di nascita, ecc.);
- Codice meccanografico della scuola di appartenenza dello studente;
- Consenso al trattamento dei dati degli studenti (delibera privacy).

<sup>4</sup> Attenzione: gli studenti degli ITS non sono tracciati nell'anagrafica nazionale, quindi non hanno codice Sidi.

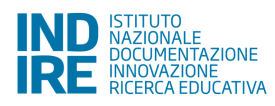

 $\overline{\phantom{a}}$ 

#### *Fig. 22 Immagine funzione Aggiungi corsista*

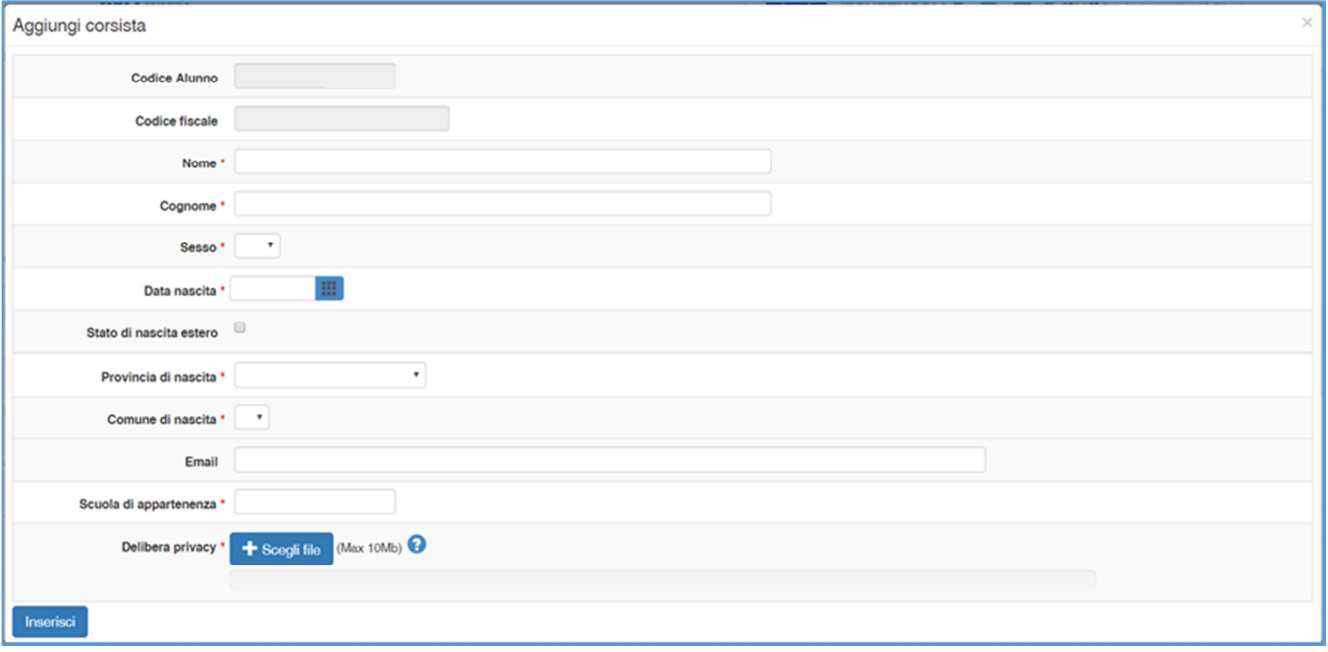

Si ricorda che ai fini dell'Avvio la completa compilazione dell'anagrafica prevede oltre ai campi sopra rappresentati dall'immagine, anche i tab che si aprono cliccando sul tasto "Anagrafica" in prossimità del nominativo di ciascun corsista.

In conformità con le vigenti norme volte a tutelare la privacy<sup>5</sup> sarà preventivamente richiesto alle famiglie dei corsisti minorenni di autorizzare il trattamento dei loro dati tramite la compilazione di un apposito modulo, che può essere scaricato:

- Tramite il seguente link
- http://pon20142020.indire.it/portale/wpcontent/uploads/2017/09/AnagraficaStudente-ConsensoTrattamento.pdf (cfr. Fig.23)
- Dall' area "Gestione dei progetti", cliccando sull'icona a forma di stella presente nella colonna "Help" in corrispondenza dell'Avviso

5 Si veda circolare MIUR AOODGEFID 35916 del 21/09/2017, consultabile al seguente indirizzo:

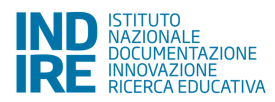

l

#### *Fig. 6 Funzione "Help" dove è possibile scaricare modulo privacy*

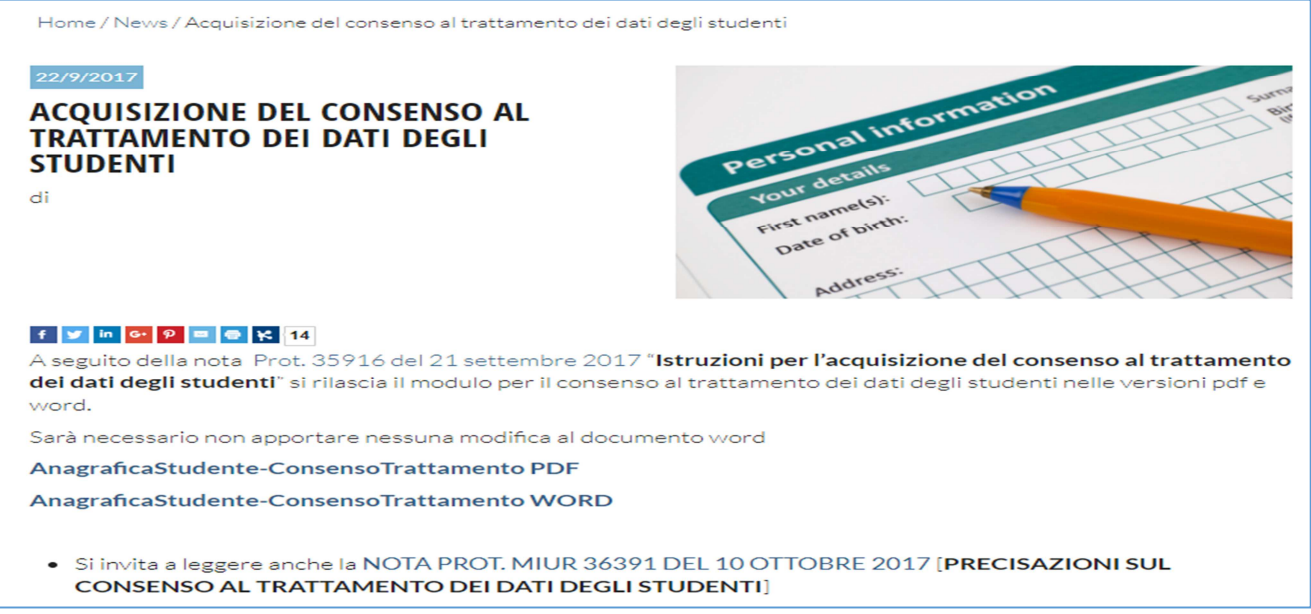

- All' interno della sezione "Classe" > "Gruppo classe", cliccando sul pulsante "Scarica modulo delibera privacy" (fig.24).

*Fig. 7 Funzione "Scarica modulo privacy" nel Gruppo classe* 

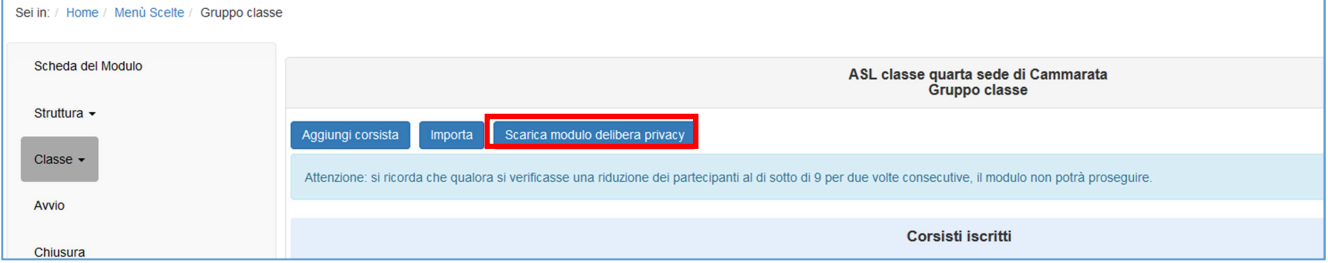

Il modulo dovrà essere restituito alla scuola debitamente compilato e firmato, affinché lo possa scansionare ed allegare in piattaforma per ciascun corsista.

#### **Questa operazione, così come la compilazione delle schede anagrafiche dei corsisti, è a cura del**

**tutor scolastico.** La mancanza dell'upload in piattaforma del consenso al trattamento dei dati e della compilazione delle schede anagrafiche non consentirà in nessun caso di avviare il modulo.

Si specifica che, nel caso in cui un corsista sia iscritto a più di un modulo, non sarà necessario caricare nuovamente in piattaforma il consenso al trattamento dei dati. Il sistema presenterà in automatico la delibera già inserita durante la compilazione del primo modulo.

Il consenso al trattamento dei dati deve essere caricato in formato .pdf. Una volta caricato il file, sarà possibile accedere alla compilazione della scheda anagrafica del corsista (Fig.25).

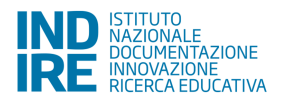

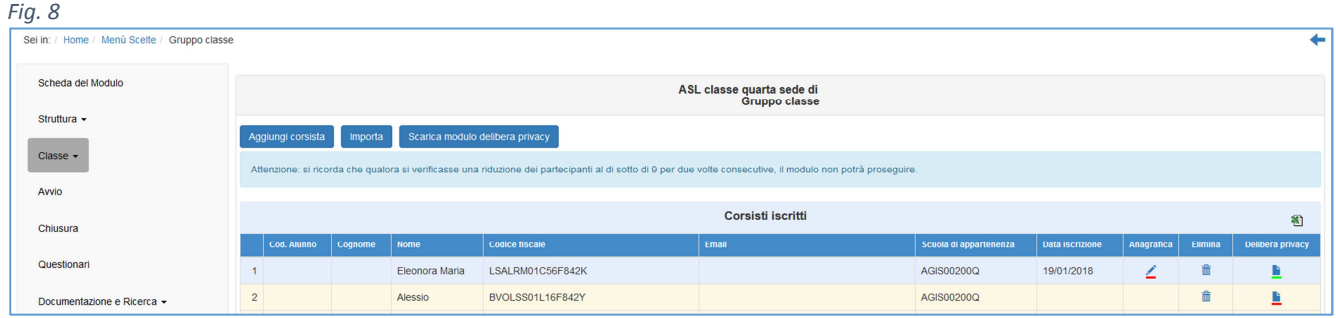

## **Importa**

Con il tasto "Importa"<sup>6</sup> è invece possibile aggiungere una lista di corsisti tramite l'upload di un file Excel. Il file in oggetto può essere ricavato in due modi:

- Direttamente dalla conversione in formato Excel del file CSV tramite la funzione "Esportazione dati" che ciascuna scuola potrà scaricare dall'Anagrafe Nazionale Studenti e poi filtrando il file in modo che contenga i soli studenti corsisti del modulo.

Si ricorda, per maggiore chiarezza, che l'**Anagrafe Nazionale Studenti** rientra tra le funzioni attive nel portale SIDI. Pertanto, occorre collegarsi all'indirizzo http://www.istruzione.it/portale\_sidi/ ed accedere all'area "Alunni" > "Gestione alunni". Sia il DS sia il DSGA sono profilati per accedere alle funzioni SIDI, compresa l'**Anagrafe Nazionale Studenti**, ed entrambi hanno la possibilità di profilare sull'area altro personale.

- Effettuando il download del modello file Excel (Fig.26) disponibile sulla piattaforma dopo aver cliccato sulla funzione "Importa" e compilandolo con i nominativi dei corsisti del modulo.

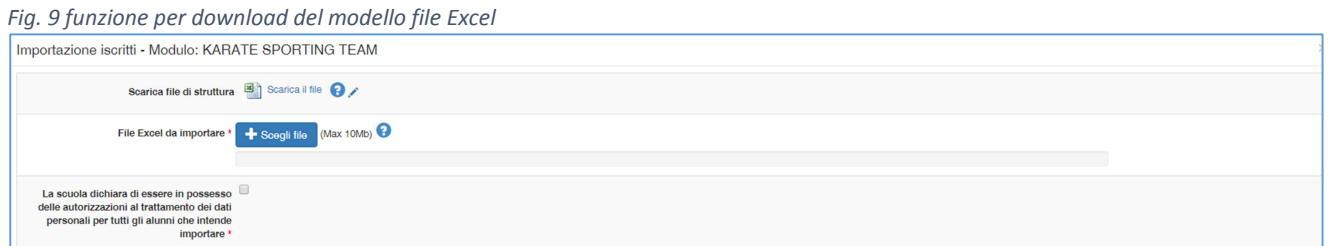

In questo caso, per una corretta importazione dei dati, di seguito si riporta l'elenco dei campi che è necessario che risultino compilati nel file Excel che verrà caricato in piattaforma:

- Codice alunno (codice numerico)
- Scuola (codice meccanografico della scuola di appartenenza dello studente)
- Codice fiscale (dello studente)
- Cognome

 $\overline{\phantom{a}}$ 

<sup>6</sup> Si ricorda che gli studenti degli ITS non sono tracciati nell'anagrafica nazionale, quindi non hanno codice Sidi e non possono essere importati con un file Excel ma devono essere inseriti manualmente.

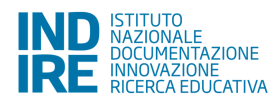

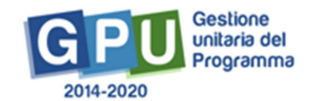

- Nome
- Sesso (lettera M o F)
- Comune di nascita (codice catastale del comune di nascita dello studente)
- Data di nascita (data nel formato GG/MM/AAAA)

Se sono stati rispettati tutti i criteri indicati, il sistema segnalerà il buon esito dell'operazione come nell'immagine riportata di seguito:

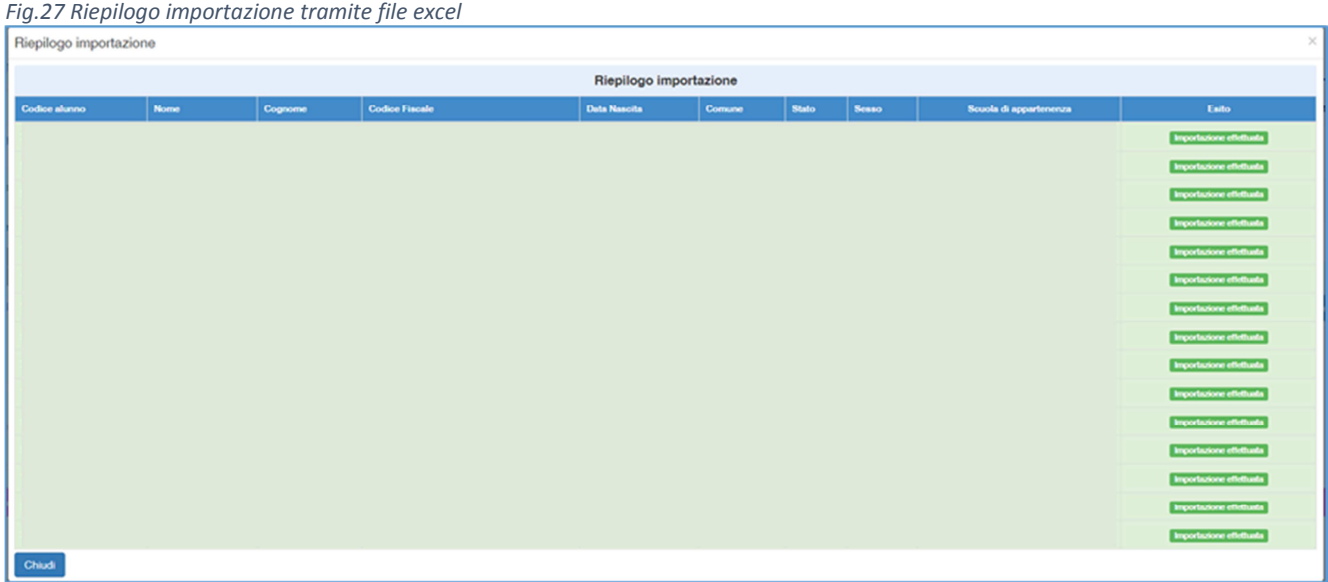

In caso contrario, il sistema restituirà un messaggio di errore (Fig.28).

*Fig. 28 Riepilogo importazione tramite file excel non andata a buon fine* Riepilogo importazione Riepilogo importazione m m Chludi

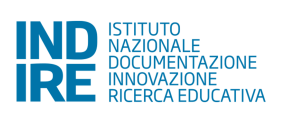

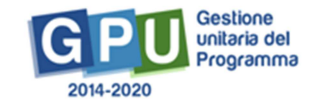

Una volta eseguito l'inserimento dei corsisti tramite l'upload del file Excel sarà necessario inserire anche, per ciascuno dei corsisti, il consenso ai trattamento dei dati degli studenti, cliccando sull'icona presente nella colonna "Delibera privacy".

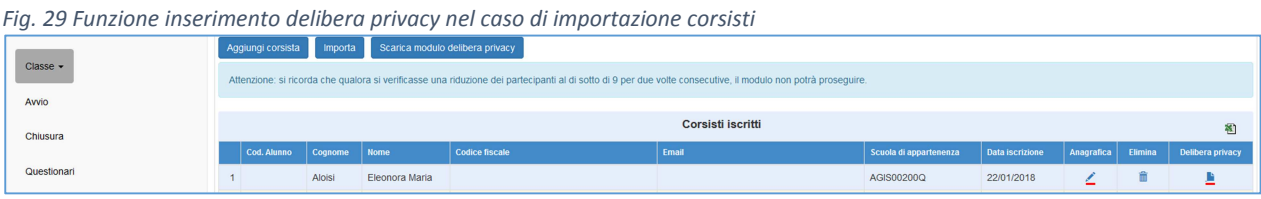

Il consenso al trattamento dei dati deve essere caricato in formato .pdf.

Entrando nella sezione relativa alla delibera privacy è richiesto, contestualmente al caricamento del file .pdf, di digitare in apposito campo la data effettiva di iscrizione di ciascun corsista. Dopo il salvataggio tale data non può più essere modificata.

Una volta caricato il file ed inserita la data di iscrizione, è possibile accedere alla compilazione della scheda anagrafica del corsista (Fig.30).

*Fig. 10 Compilazione anagrafica attiva dopo upload modulo privacy* 

| Classe -                | Aggiungi corsista Importa Scarica modulo delibera privacy |                                                                                                    |                |                |                       |       |                        |                 |                    |  |                  |
|-------------------------|-----------------------------------------------------------|----------------------------------------------------------------------------------------------------|----------------|----------------|-----------------------|-------|------------------------|-----------------|--------------------|--|------------------|
|                         |                                                           | Attenzione: si ricorda che qualora si verificasse una riduzione dei partecipanti al di sotto di 9 per due volte consecutive, il modulo non potrà proseguire. |                |                |                       |       |                        |                 |                    |  |                  |
| Avvio                   |                                                           |                                                                                                    |                |                |                       |       |                        |                 |                    |  |                  |
| Chiusura<br>Questionari |                                                           | Corsisti iscritti<br>稻                                                                                                    |                |                |                       |       |                        |                 |                    |  |                  |
|                         |                                                           | Cod. Alunno                                                                                                    | Cognome   Nome |                | <b>Codice fiscale</b> | Email | Scuola di appartenenza | Data iscrizione | Anagrafica Elimina |  | Delibera privacy |
|                         |                                                           |                                                                                                    | Aloisi         | Eleonora Maria |                       |       | AGIS00200Q             | 22/01/2018      |                    |  |                  |

Le iscrizioni si considerano complete quando sia l'Anagrafica sia la delibera privacy sono di colore verde per ogni corsista (Fig.31).

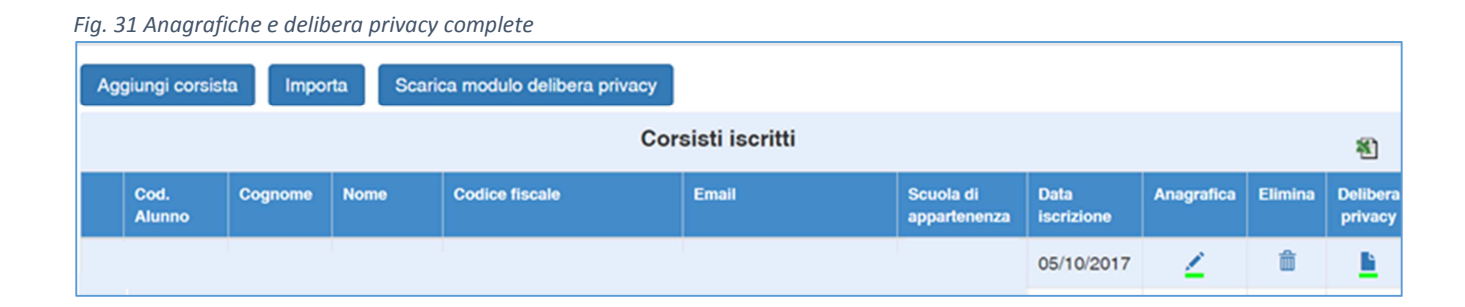

Nel caso in cui un corsista sia stato inserito erroneamente in un modulo, è possibile cancellarlo cliccando sull'icona a forma di cestino presente nella colonna "Elimina". Per inserirlo in un altro modulo, è sufficiente cliccare sul pulsante "Aggiungi corsista". La funzione "Elimina" non sarà più attiva una volta avviato il modulo.

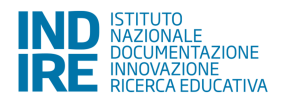

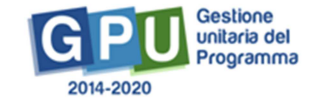

# **10. Avvio del Modulo**

L'**Avvio del progetto** (che viene recepito dal Sistema nel momento in cui si registra l'avvio del primo modulo con cui parte il progetto) è possibile solo quando sono state soddisfatte tutte le condizioni previste, di seguito descritte:

- È stata associata al modulo che si intende avviare almeno un'azione di Pubblicità;
- È stato inserito un numero di almeno 9 corsisti per poter proseguire con l'avvio;
- L'anagrafica di tutti i corsisti che costituiscono la classe è completa;
- È stato associato il tutor scolastico al modulo (con relativa documentazione della relativa procedura di selezione e invio credenziali);
- È stata associata almeno una competenza;
- La scheda di osservazione ex ante è stata compilata dal tutor per tutti i corsisti della classe;
- E' stata compilata la sezione "Votazioni Curriculari" (questa condizione per l'Avvio non vale per quei moduli autorizzati alle Istituzioni scolastiche – enti di riferimento per gli Istituti tecnici superiori (ITS), come precedentemente specificato al paragrafo 2 "Area di gestione dei progetti FSE").

Le operazioni necessarie all'Avvio interessano sia alcune delle sezioni presenti nel menu di progetto sia alcune delle sezioni presenti nel menu interno al singolo modulo.

Si fa presente, per maggiore chiarezza, che ogni profilo diverso da DS e/o DSGA tra quelli previsti a Sistema per l'Avviso specifico, può avere o non avere accesso in scrittura, o avere accesso in sola lettura, a specifiche aree della piattaforma.

A titolo esemplificativo, il Tutor che accede in piattaforma dopo essere stato abilitato ad uno o più moduli di un progetto afferenti l'Avviso FSE 3781, visualizza la sezione **Documentazione e Ricerca**  (dove si trovano le schede di osservazione ex ante) e la funzione di accesso alla **Gestione** (dei propri moduli) ma non accede ad es. nelle sezioni **Scheda iniziale del Progetto, Collaborazioni** che sono di competenza del DS e DSGA.

 *Fig.32 Esempio di visualizzazione tipo del Tutor (Avviso FSE 3781) che accede in piattaforma* 

| Sei in: / Home / Anagrafica / Moduli aperti<br><b>Moduli chiusi</b><br>Moduli aperti |                                                    |             |                  |       | -    |  |  |  |  |
|--------------------------------------------------------------------------------------|----------------------------------------------------|-------------|------------------|-------|------|--|--|--|--|
| Moduli aperti                                                                        |                                                    |             |                  |       |      |  |  |  |  |
| Denominazione scuola                                                                 |                                                    |             |                  |       |      |  |  |  |  |
| Cod.Progetto                                                                         | <b>Titolo Modulo</b>                               | Data Inizio | <b>Data Fine</b> | Ruolo | Apri |  |  |  |  |
| 10.2.5A-FSEPON-SI-2017-55                                                            | ASL classe quarta sede di Casteltermini            | 02/10/2017  | 30/11/2017       | Tutor |      |  |  |  |  |
| 10.2.5A-FSEPON-SI-2017-55                                                            | ASL classe quarta sede di Cammarata                | 02/10/2017  | 30/11/2017       | Tutor |      |  |  |  |  |
| 10.2.5A-FSEPON-SI-2017-55                                                            | ASL classe quarta sede di Santo Stefano Quisquina. | 02/10/2017  | 30/11/2017       | Tutor |      |  |  |  |  |

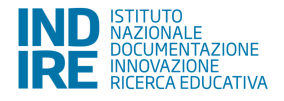

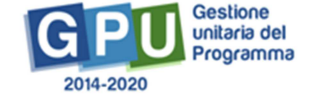

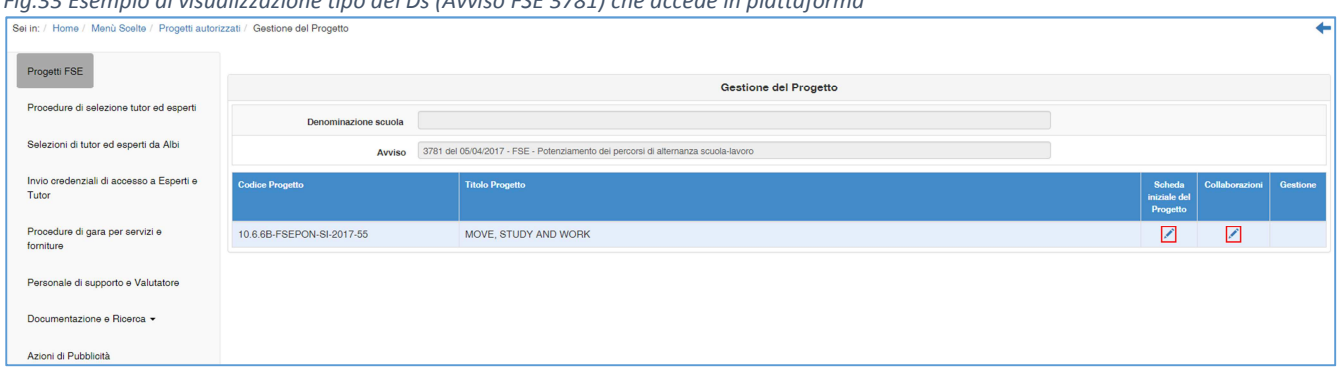

*Fig.33 Esempio di visualizzazione tipo del Ds (Avviso FSE 3781) che accede in piattaforma* 

Dopo aver cliccato sulla voce Avvio tra le funzioni del menu del modulo, se una condizione tra quelle previste non è soddisfatta il Sistema evidenzia in rosso le sezioni che risultano incomplete ed in verde quelle invece complete.

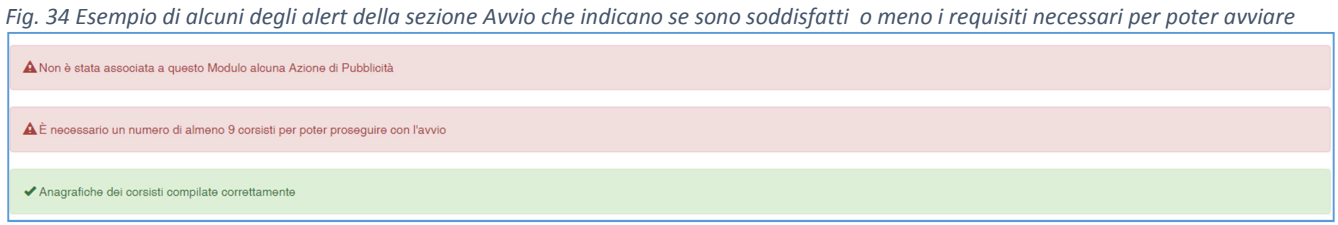

Quando tutti gli indicatori previsti sono stati soddisfatti, il Sistema rende possibile scaricare e stampare il modulo di avvio tramite l'apposito tasto che si attiverà a fondo pagina (**Scarica il modulo di Avvio**). A questo punto il Sistema genererà un documento in formato .pdf, che deve essere firmato dal DS o dal DSGA e allegato tramite apposita funzione (cfr. Fig.35) che si apre cliccando sul tasto "Avvio".

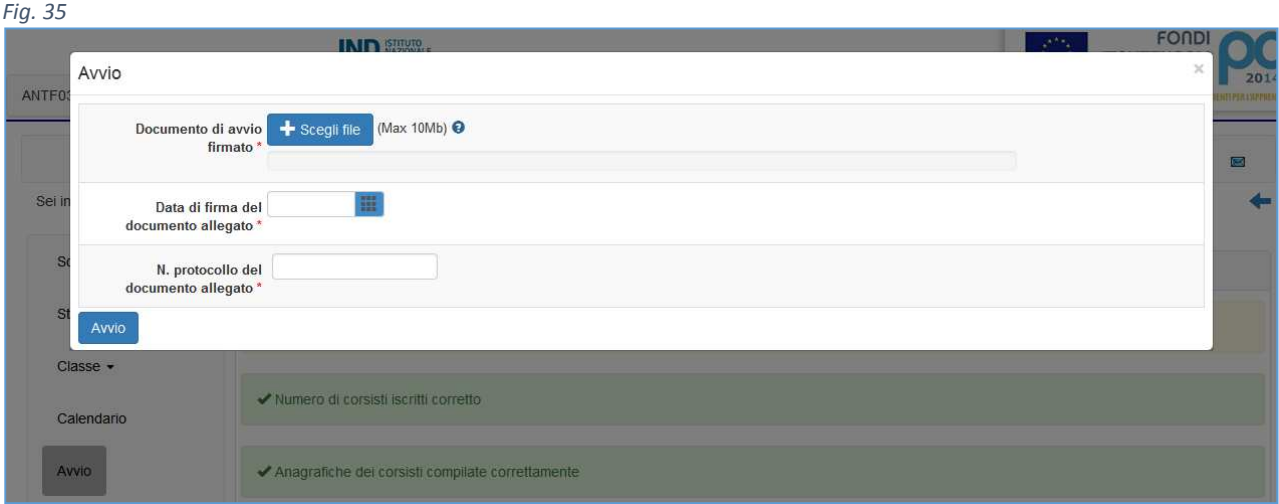

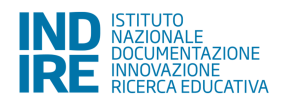

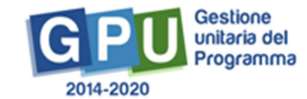

Una volta completata la compilazione con data della firma documento allegato e n. protocollo documento allegato, è possibile confermare l'Avvio del modulo. A questo punto il Modulo è avviato. Si precisa che l'Avvio del progetto è da intendersi attuato solo quando sono state soddisfatte entrambe le condizioni seguenti:

- Per il primo Modulo che si intende avviare sono state soddisfatte tutte le condizioni precedentemente descritte nel manuale;
- È stato registrato l'Avvio all'interno del primo Modulo che la scuola intende far partire.

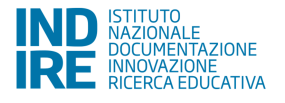

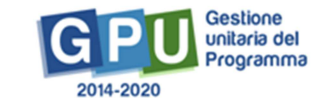